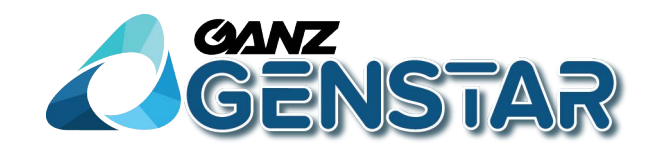

# Manual

## **Z8-D2M / Z8-VD2M / Z8-D2V / Z8-VD2V**

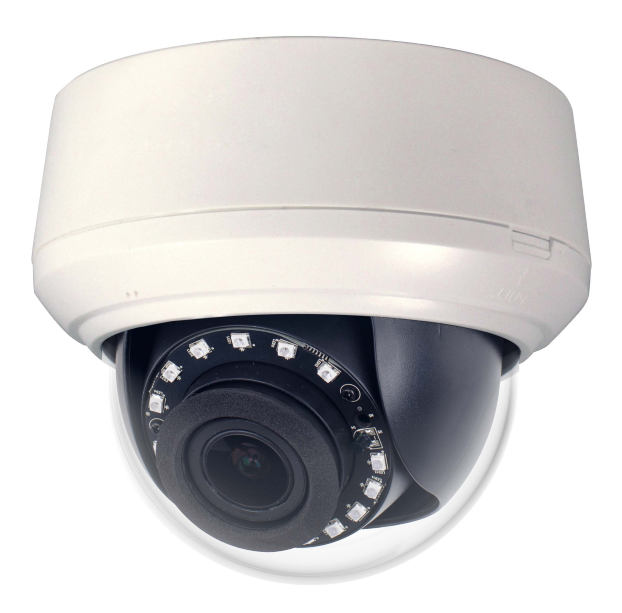

**ISSUE V1.0** 

**DATE 2017-07-28** 

ganzsecurity.com

## **About This Document**

## **Purpose**

This document describes how to set and use OSD menu for coaxial HD cameras managed by DVR.

## **Intended Audience**

This document is intended for:

- Technical support engineers
- Maintenance engineers

## **Symbol Conventions**

The symbols that may be found in this document are defined as follows.

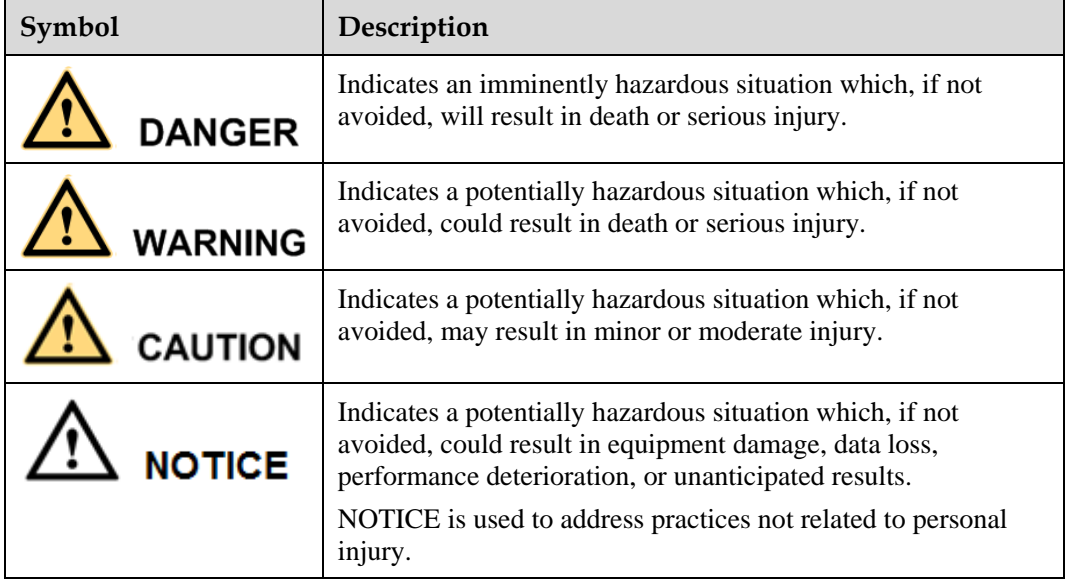

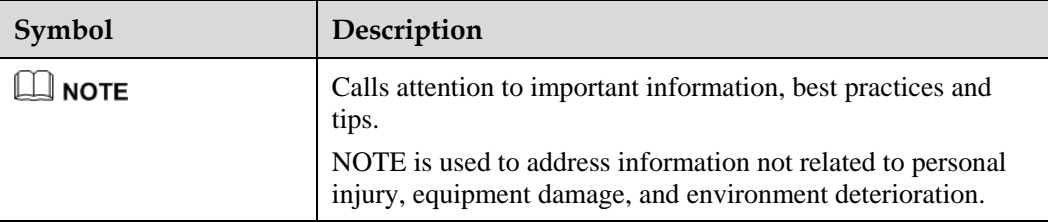

## **Contents**

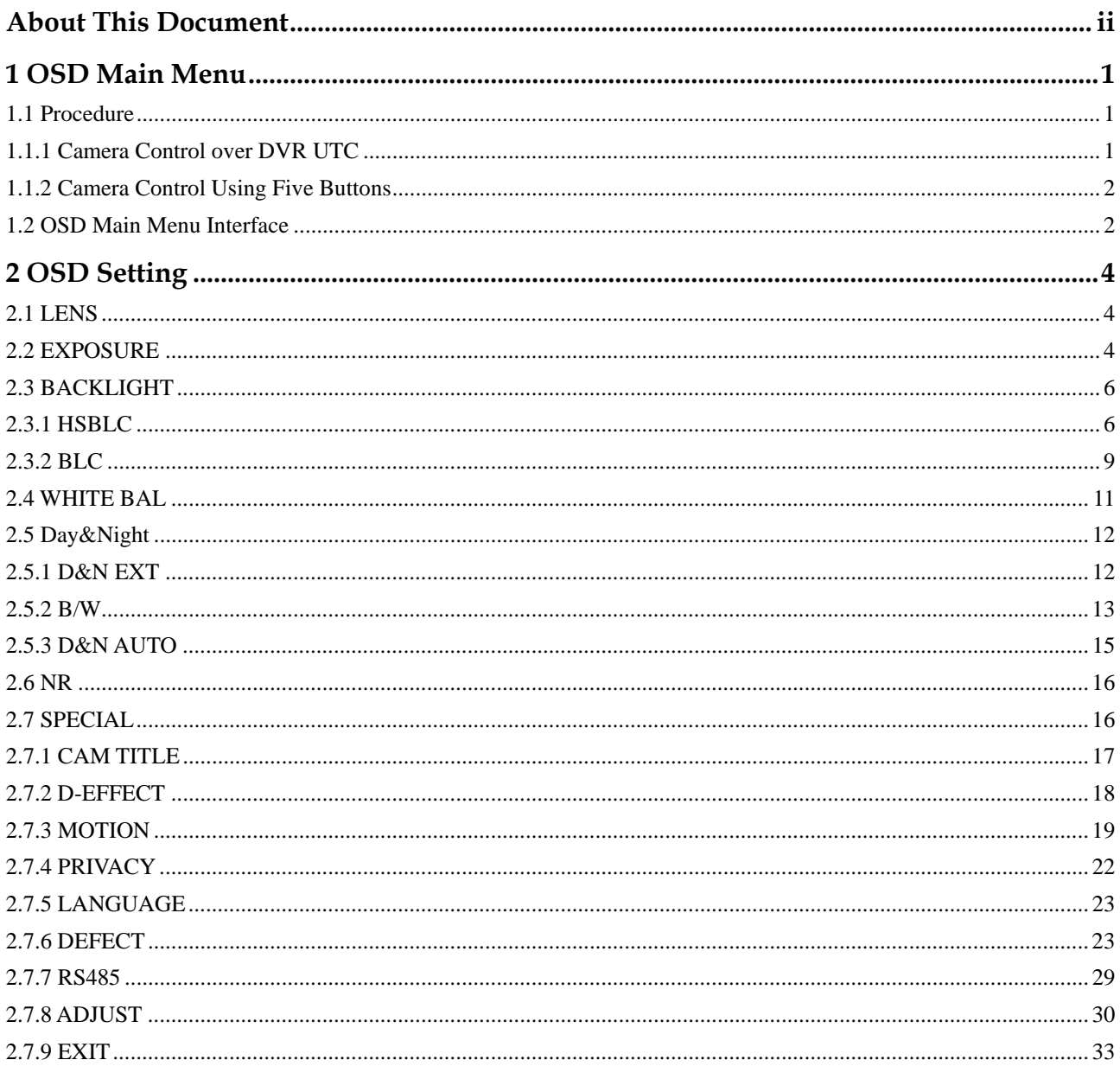

# **1 OSD Main Menu**

## **1.1 Procedure**

## **1.1.1 Camera Control over DVR UTC**

**Step 1** Connect the coaxial HD camera to the coaxial HD disk recorder, use the DVR pan-tilt-zoom (PTZ) control module to invoke the PTZ operation interface, and select **UTC**. Figure 1-1 shows the UTC operation interface.

**Figure 1-1** UTC operation interface

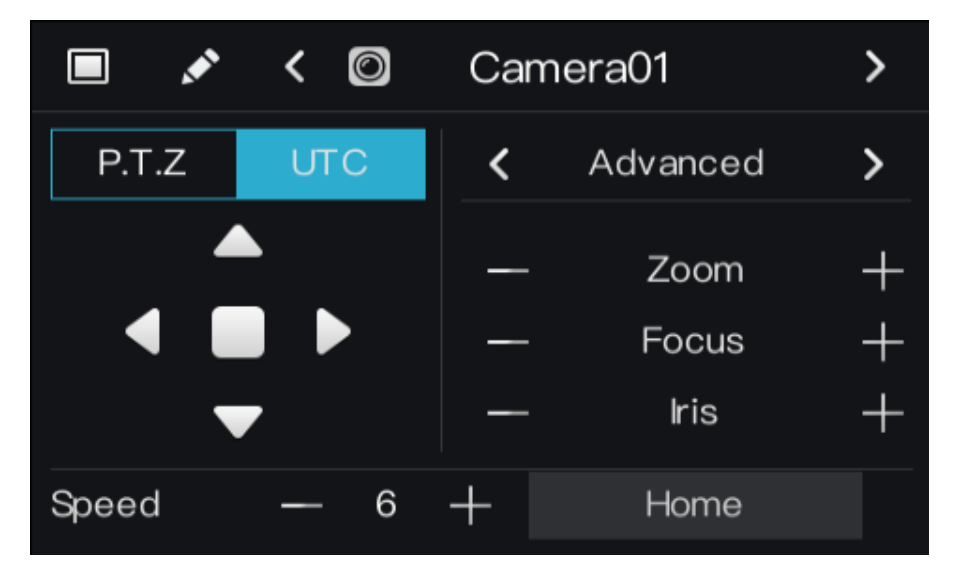

The UTC operation interface provides four arrow buttons and one OK button.

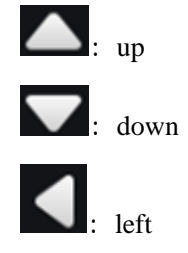

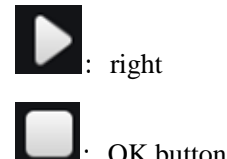

**Step 2** Click the **OK** button to open the OSD main menu or end setup.

**----End** 

## **1.1.2 Camera Control Using Five Buttons**

If your camera has four arrow buttons and one **SET** button, you can use the buttons to operate the OSD main menu. Figure 1-2 shows the five buttons.

**Figure 1-2** Five-button layout

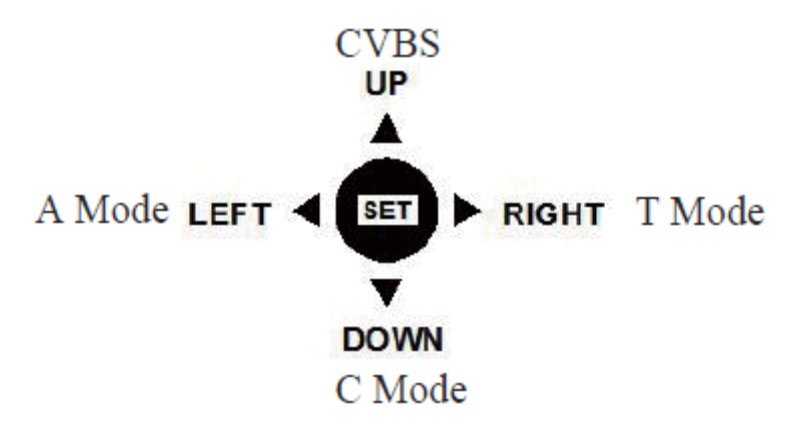

**The buttons have the following functions:** 

- **SET:** Press this button to open the OSD main menu or end setup.
- **UP/DOWN:** Press the two buttons to select the upper or lower menu.
- **LEFT/RIGHT:** Press the two buttons to select different modes.
- Press and hold the LEFT button for 5s to switch to AHD mode for output of the 1080P AHD signal.
- Press and hold the RIGHT button for 5s to switch to TVI mode for output of the 1080P TVI signal.
- z Press and hold the **UP** button for 5s to switch to CVBS mode for output of the 960H analog signal.
- Press and hold the **DOWN** button for 5s to switch to CVI mode for output of the 1080P CVI signal.

**----End** 

## **1.2 OSD Main Menu Interface**

The OSD main menu interface includes **LENS**, **EXPOSURE**, **BACKLIGHT**, **WHITE BAL**, **DAY&NIGHT**, **NR**, **SPECIAL**, and **ADJUST**, as shown in Figure 1-3.

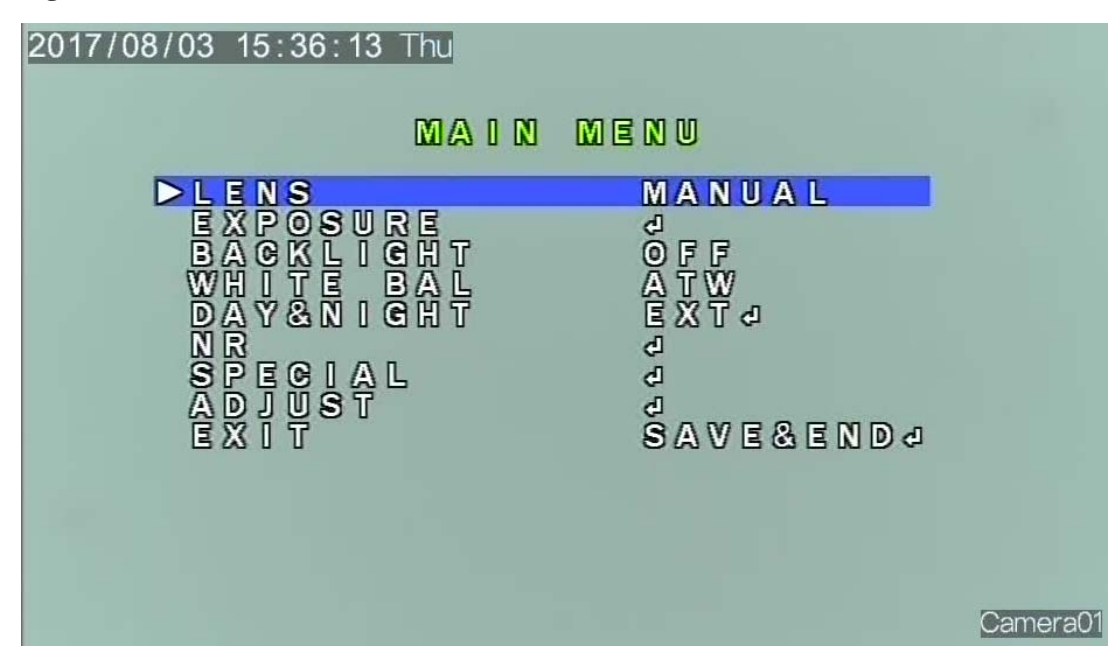

**Figure 1-3** OSD main menu interface

**----End**

# **2 OSD Setting**

## **2.1 LENS**

You can set **LENS** to **MANUAL** or **DC**.

#### **Procedure**

- **Step 1** Press the **UP** or **DOWN** button to select **LENS**.
- **Step 2** Press the **LEFT** or **RIGHT** button to set **LENS** to **MANUAL** or **DC**. The default value is **MANUAL**.

**----End** 

## **2.2 EXPOSURE**

Exposure is intended to adjust image brightness by setting parameters such as aperture, shutter, and gain. The **EXPOSURE** interface includes **SHUTTER**, **AGC**, **SENS-UP**, **BRIGHTNESS**, **D-DWR**, and **DEFOG**.

#### **Procedure**

- **Step 1** Press the **UP** or **DOWN** button to select **EXPOSURE**.
- **Step 2** Press the **OK** button to open the **EXPOSURE** interface, as shown in Figure 2-1.

#### **Figure 2-1 EXPOSURE** interface

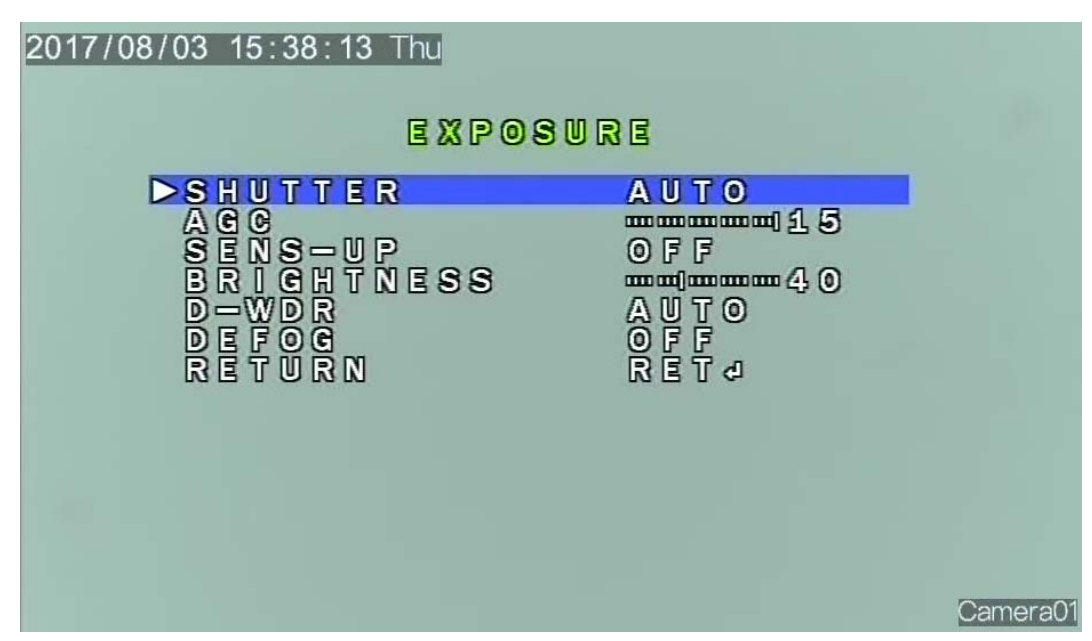

#### **Step 3** Set exposure parameters.

Table 2-1 lists the exposure parameters.

**Table 2-1** Exposure parameters

| Parameter         | Meaning                                                                                                    | Setup                                                                                    |
|-------------------|----------------------------------------------------------------------------------------------------|------------------------------------------------------------------------------------------|
| <b>SHUTTER</b>    | This parameter is used to adjust<br>shutter manually for the desired<br>image brightness. The greater the<br>shutter, the brighter the image,<br>given that aperture and gain remain<br>unchanged.                   | [Setting method]<br>Press the LEFT or RIGHT<br>button.<br>[Default value]<br><b>AUTO</b> |
| AGC               | This parameter is used to adjust<br>image brightness and noise (two<br>factors that affect image quality).<br>The greater the gain, the brighter the<br>image and the higher the noise level.<br>Value range: $0-15$ | [Setting method]<br>Press the LEFT or RIGHT<br>button.<br>[Default value]<br>15          |
| <b>SENS-UP</b>    | At low illuminance, the sensor<br>triggers frame reduction and the<br>exposure time is prolonged to<br>increase image brightness and<br>reduce the noise level.                                                      | [Setting method]<br>Press the LEFT or RIGHT<br>button.<br>[Default value]<br>OFF         |
| <b>BRIGHTNESS</b> | This parameter is used to adjust<br>image brightness.<br>Value range: $0-100$                                                                                                    | [Setting method]<br>Press the LEFT or RIGHT<br>button.<br>[Default value]<br>40          |

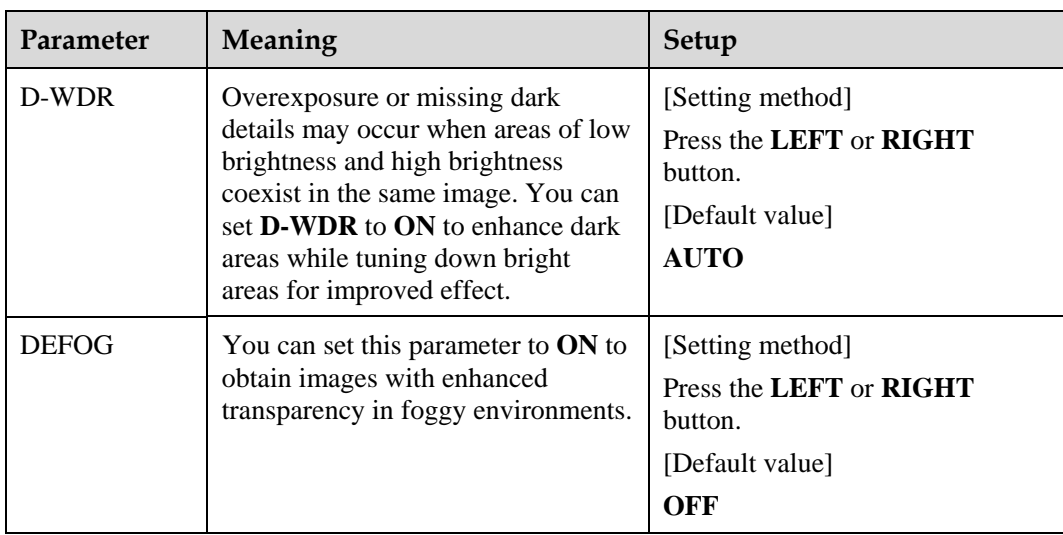

- **Step 4** Press the **UP** or **DOWN** button to select **RETURN**.
- **Step 5** Press the **LEFT** or **RIGHT** button to select **RETURN**. The OSD main menu interface is displayed. Select **SAVE&END** to save the settings and exit the OSD main menu interface. **----End**

## **2.3 BACKLIGHT**

You can set **BACKLIGHT** to **HSBLC**, **BLC**, or **OFF**.

#### **Procedure**

- **Step 1** Press the **UP** or **DOWN** button to select **BACKLIGHT**.
- **Step 2** Press the **LEFT** or **RIGHT** button to select a backlight mode. The options are **HSBLC**, **BLC**, and **OFF**. The default value is **OFF**.

**----End** 

## **2.3.1 HSBLC**

You can select **HSBLC** to enable highlight compensation to make the target look clearer when the backlight is too strong.

**Step 1** Set **BACKLIGHT** to **HSBLC** and press the **OK** button to open the **HSBLC** interface, as shown in Figure 2-2.

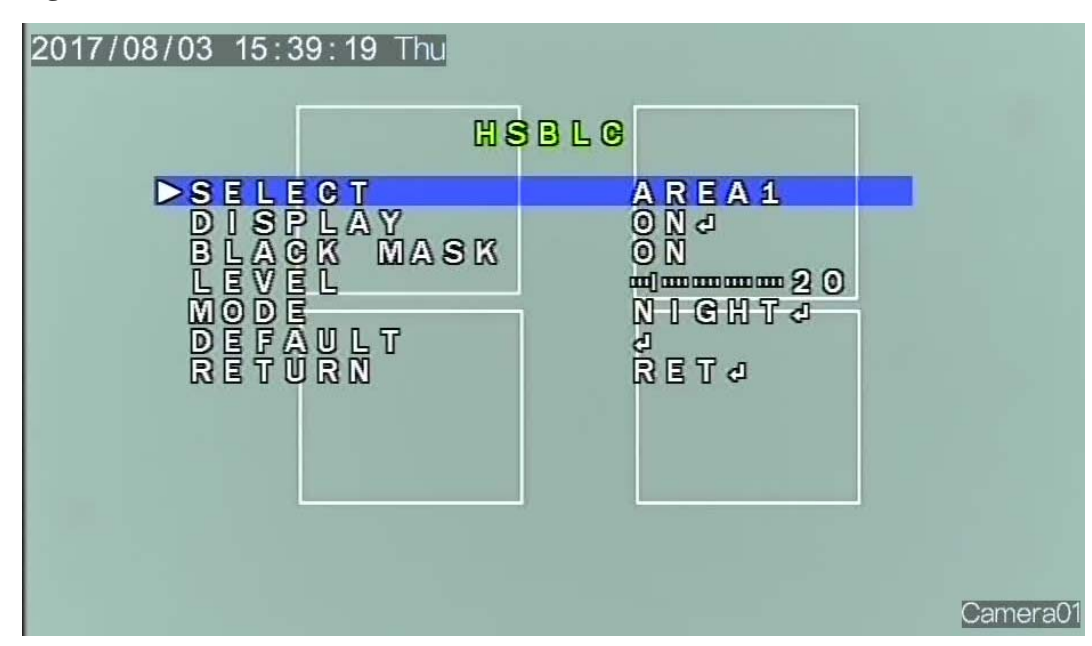

**Figure 2-2 HSBLC** interface

**----End**

#### **Procedure**

- **Step 1** Press the **UP** or **DOWN** button to select **SELECT**, and press the **LEFT** or **RIGHT** button to select the desired area.
- **Step 2** Press the **UP** or **DOWN** button to select **DISPLAY**, and press the **LEFT** or **RIGHT** button to set this parameter to **ON** or **OFF**.

Set **DISPLAY** to **ON** and press the **OK** button to open the area setup interface, as shown in Figure 2-3.

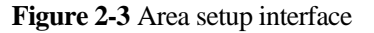

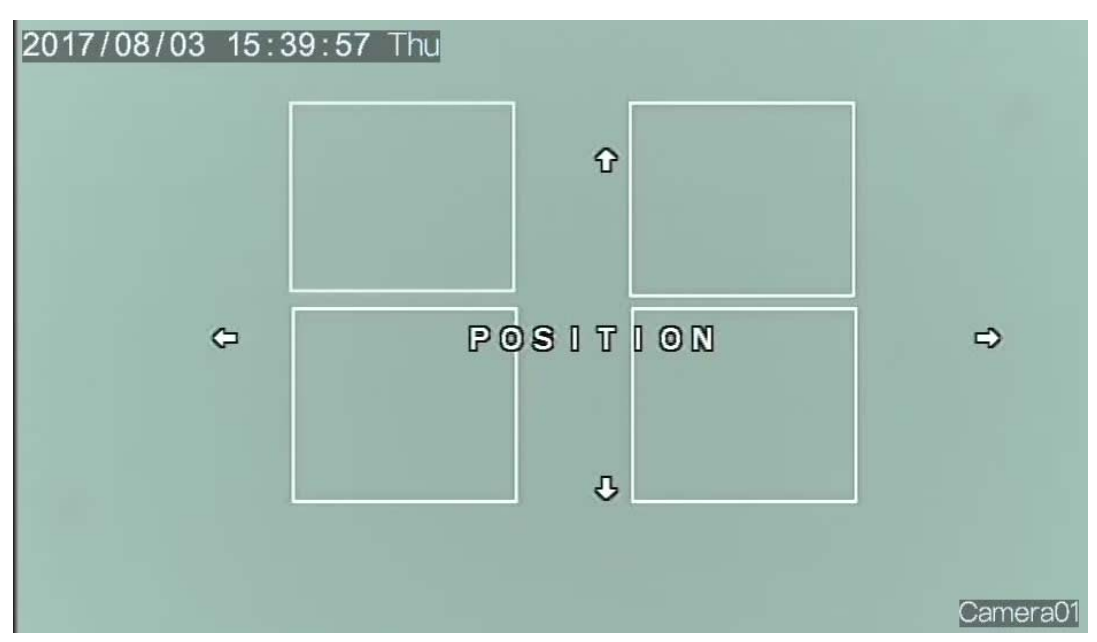

- 1. When **POSITION** is displayed, press the **UP**, **DOWN**, **LEFT**, and **RIGHT** buttons to set the position of the area. Then press the **OK button** to complete the setting.
- 2. Press the **OK** button. When **SIZE** is displayed, press the **UP**, **DOWN**, **LEFT**, and **RIGHT** buttons to set the size of the area. Then press the **OK** button to complete the setting.
- 3. Press the **OK** button again. When **AGAIN** and **REC** are displayed, press the **LEFT** or **RIGHT** button to select **AGAIN** to perform setup again. Then press **REC** to complete the setting
- **Step 3** .Press the **UP** or **DOWN** button to select **BLACK MASK**, and press the **LEFT** or **RIGHT**  button to set this parameter to **ON** or **OFF**.
- **Step 4** Press the **UP** or **DOWN** button to select **LEVEL**, and press the **LEFT** or **RIGHT** button to set this parameter.
- **Step 5** Press the **UP** or **DOWN** button to select **MODE**, and press the **LEFT** or **RIGHT** button to set this parameter.

Set **MODE** to **NIGHT** and press the **OK** button to open the **NIGHT MODE** interface, as shown in Figure 2-4.

#### **Figure 2-4 NIGHT MODE** interface

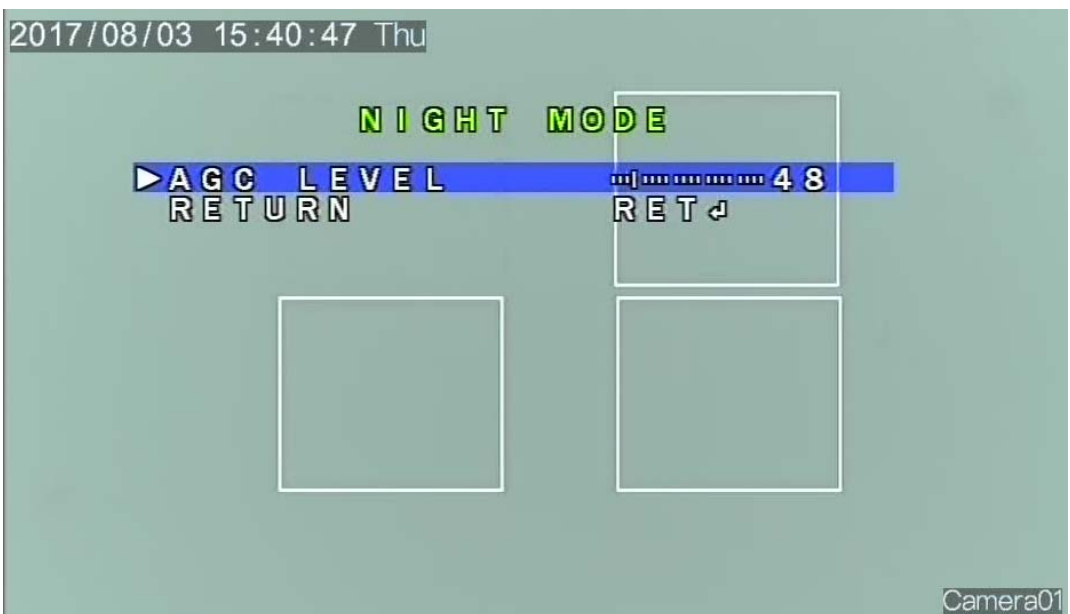

- 1. Press the **UP** or **DOWN** button to select **AGC LEVEL**, and press the **LEFT** or **RIGHT** button to set this parameter.
- 2. Press the **UP** or **DOWN** button to select **RETURN** after setup, and press the **OK** button to return to the **HSBLC** interface.
- **Step 6** After all parameters are set, press the **UP** or **DOWN** button to select **RETURN**, and press the **OK** button to return to the OSD main menu interface.

**----End** 

## **2.3.2 BLC**

You can select **BLC** to enable backlight compensation to make the target look clearer when the background is too dark.

Set **BACKLIGHT** to **BLC** and press the **OK** button to open the **BLC** interface, as shown in Figure 2-5.

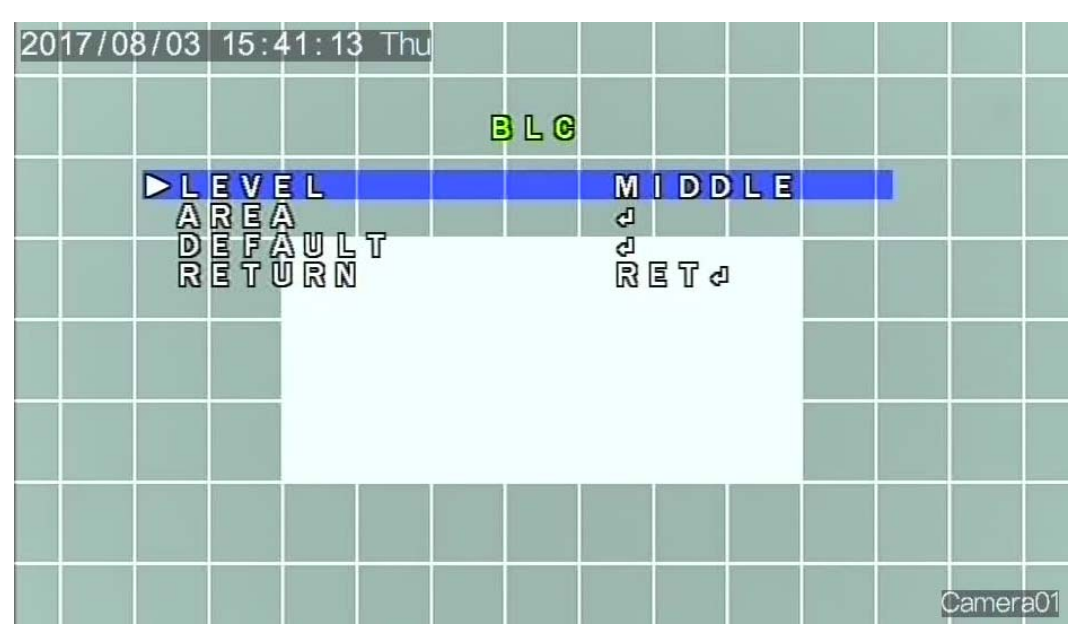

**Figure 2-5 BLC** interface

#### **Procedure**

- **Step 1** Press the **UP** or **DOWN** button to select **LEVEL**, and press the **LEFT** or **RIGHT** button to set this parameter. The options are **HIGH**, **MIDDLE**, and **LOW**. The default value is **MIDDLE**.
- **Step 2** Press the **UP** or **DOWN** button to select **AREA**, and press the **OK** button to open the area setup interface, as shown in Figure 2-6.

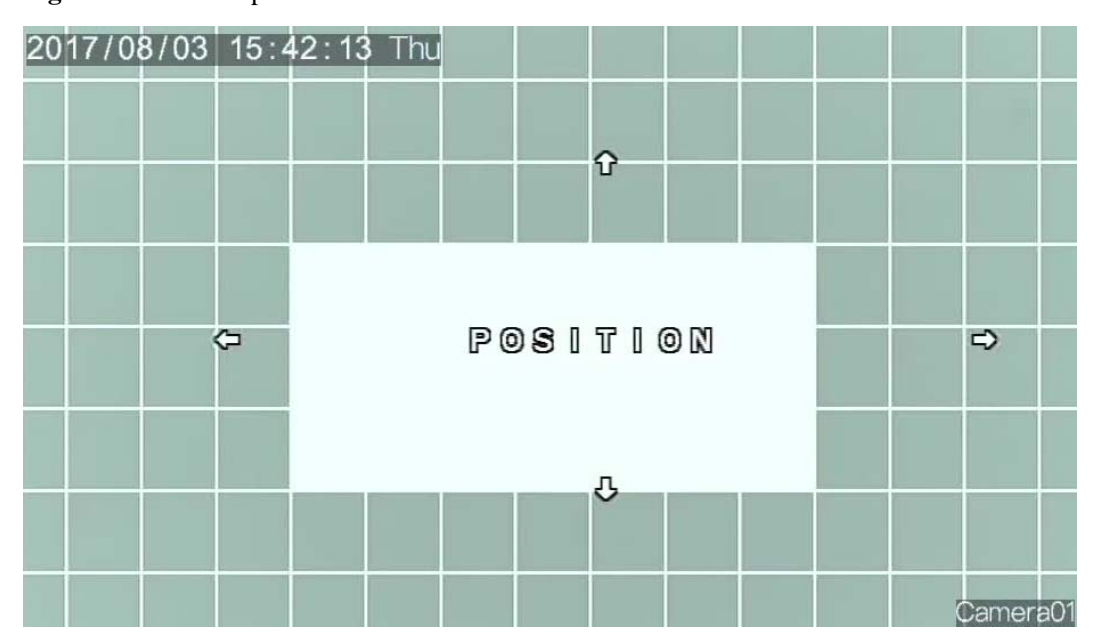

**Figure 2-6** Area setup interface

BLC area setup is the same as HSBLC area setup. For details, see "Step 2 of section 2.3.1 HSBLC."

**----End** 

## **2.4 WHITE BAL**

White balance is intended to reproduce the actual colors of the observed scene when the illuminance and color temperature of the target object are changed. You can set **WHITEBAL**  to **ATW**, **AWG**, **MANUAL WB**, **OUTDOOR**, **INDOOR**, or **AWC-SET**.

#### **Procedure**

- **Step 1** Press the **UP** or **DOWN** button to select **WHITE BAL**.
- **Step 2** Press the **LEFT** or **RIGHT** button to set this parameter. The options are **ATW**, **AWG**, **MANUAL WB**, **OUTDOOR**, **INDOOR**, and **AWC-SET**.
- **Step 3** Set **WHITE BAL** to **MANUAL WB** and press the **OK** button to open the **MANUAL WB**  interface, where you can set white balance parameters, as shown in Figure 2-7.

**Figure 2-7** MANUAL WB interface

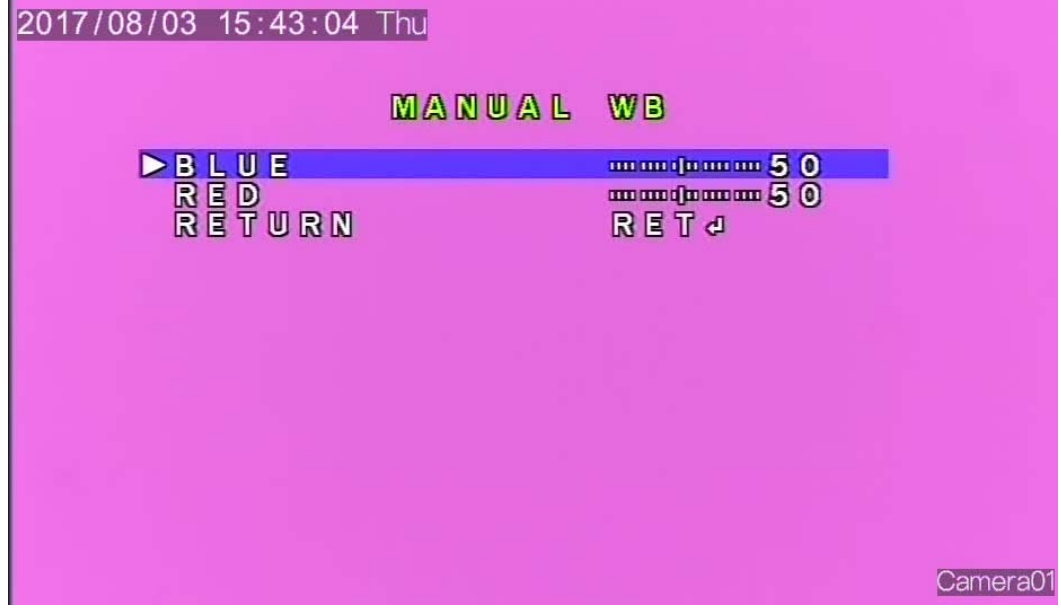

- 1. Press the **UP** or **DOWN** button to select **BLUE**, and press the **LEFT** or **RIGHT** button to set this parameter.
- 2. Press the **UP** or **DOWN** button to select **RED**, and press the **LEFT** or **RIGHT** button to set this parameter.
- 3. Press the **UP** or **DOWN** button to select **RETURN**, and press the **OK** button to return to the OSD main menu interface.

## **2.5 Day&Night**

You can set **Day &Night** to **COLOR**,**D&N EXT**, **B/W**, or **D&N AUTO**.

#### **Procedure**

- **Step 1** Press the **UP** or **DOWN** button to select **Day &Night**.
- **Step 2** Press the **LEFT** or **RIGHT** button to set this parameter.

**----End** 

## **2.5.1 D&N EXT**

Set **Day &Night** to **D&N EXT** and press the **OK** button to open the **D&N EXT** interface, as shown in Figure 2-8.

#### **Figure 2-8 D&N EXT** interface

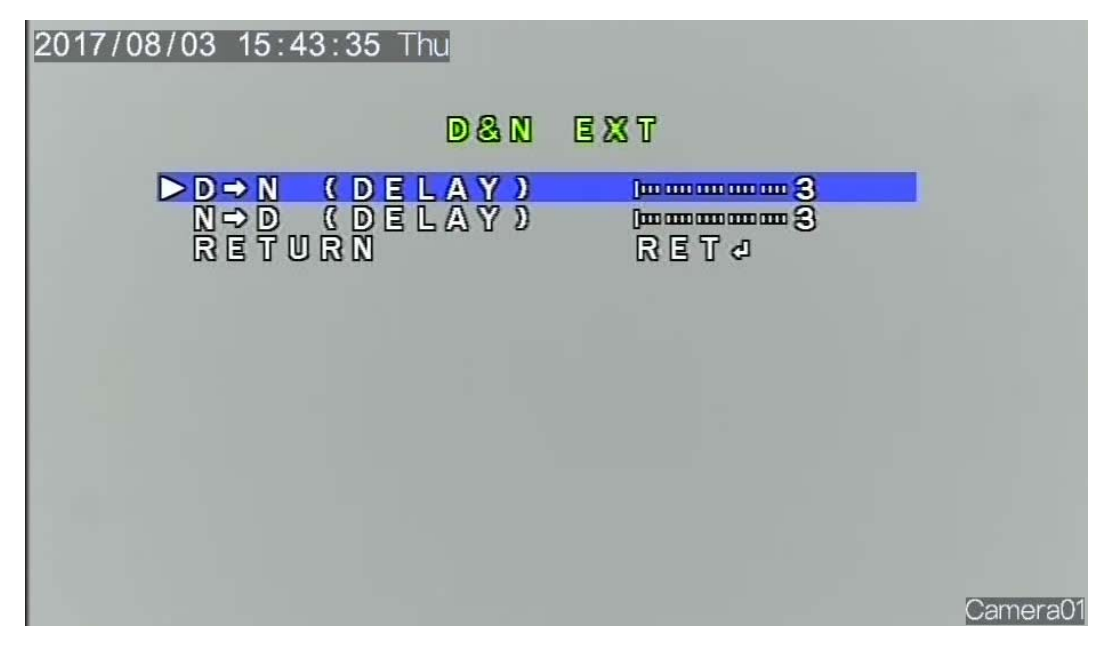

#### **Procedure**

- **Step 1** Press the **UP** or **DOWN** button to select **D->N (DELAY)**, and press the **LEFT** or **RIGHT** button to set this parameter.
- **Step 2** Press the **UP** or **DOWN** button to select **N->D (DELAY)**, and press the **LEFT** or **RIGHT** button to set this parameter.
- **Step 3** Press the **UP** or **DOWN** button to select **RETURN**, and press the **OK** button to return to the OSD main menu interface.

**----End** 

## **2.5.2 B/W**

Set **Day &Night** to **B/W** and press the **OK** button to open the **B/W** interface, as shown in Figure 2-9.

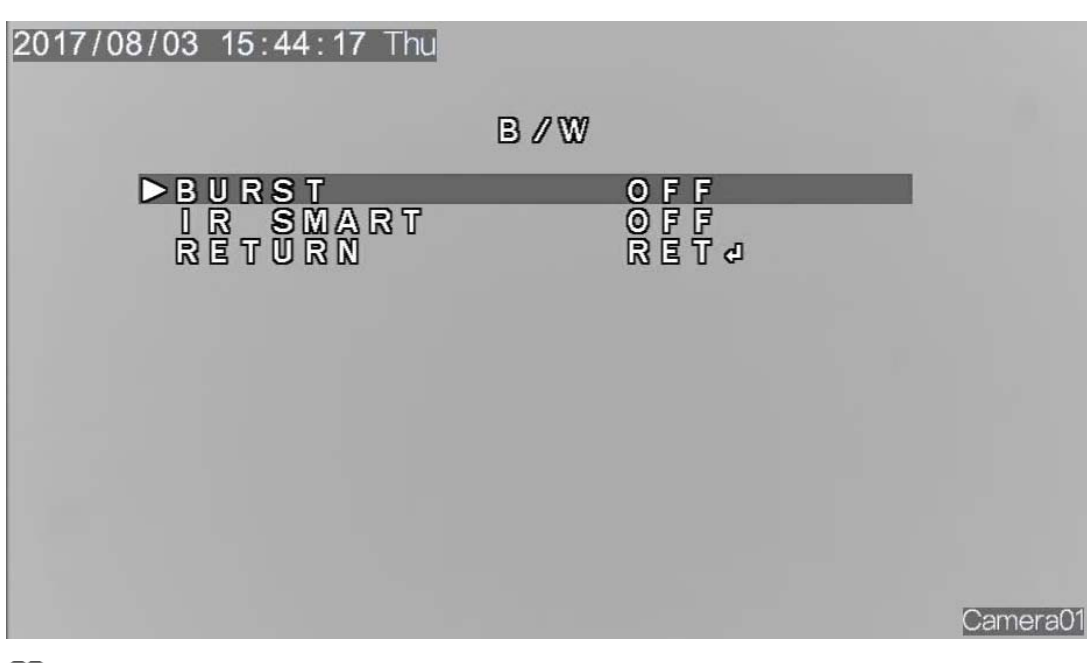

#### **Figure 2-9 B/W** interface

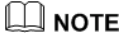

**WHITE BAL** is unavailable when **Day &Night** is set to **B/W**.

#### **Procedure**

- **Step 1** Press the **UP** or **DOWN** button to select **BURST**, and press the **LEFT** or **RIGHT** button to set this parameter to **ON** or **OFF**.
- **Step 2** Press the **UP** or **DOWN** button to select **IR SMART**, and press the **LEFT** or **RIGHT** button to set this parameter to **ON** or **OFF**.

Set **IR SMART** to **ON** and press the **OK** button to open the **IR SMART** interface, as shown in Figure 2-10.

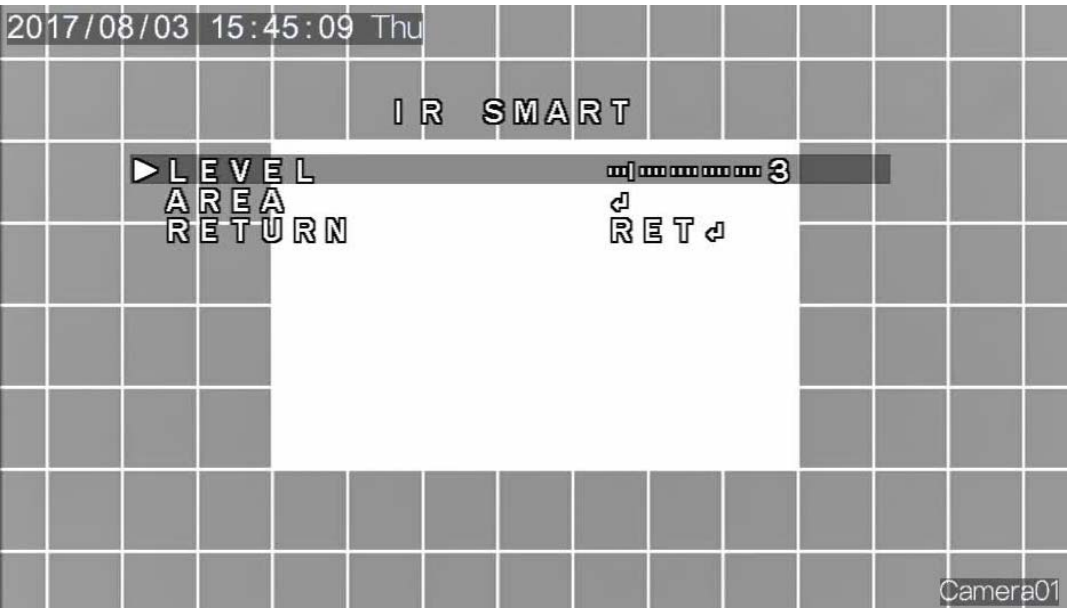

#### **Figure 2-10 IR SMART** interface

- 1. Press the **UP** or **DOWN** button to select **LEVEL**, and press the **LEFT** or **RIGHT** button to set this parameter.
- 2. Press the **UP** or **DOWN** button to select **AREA**, and press the **OK** button to open the area setup interface, as shown in Figure 2-11.

**Figure 2-11** Area setup interface

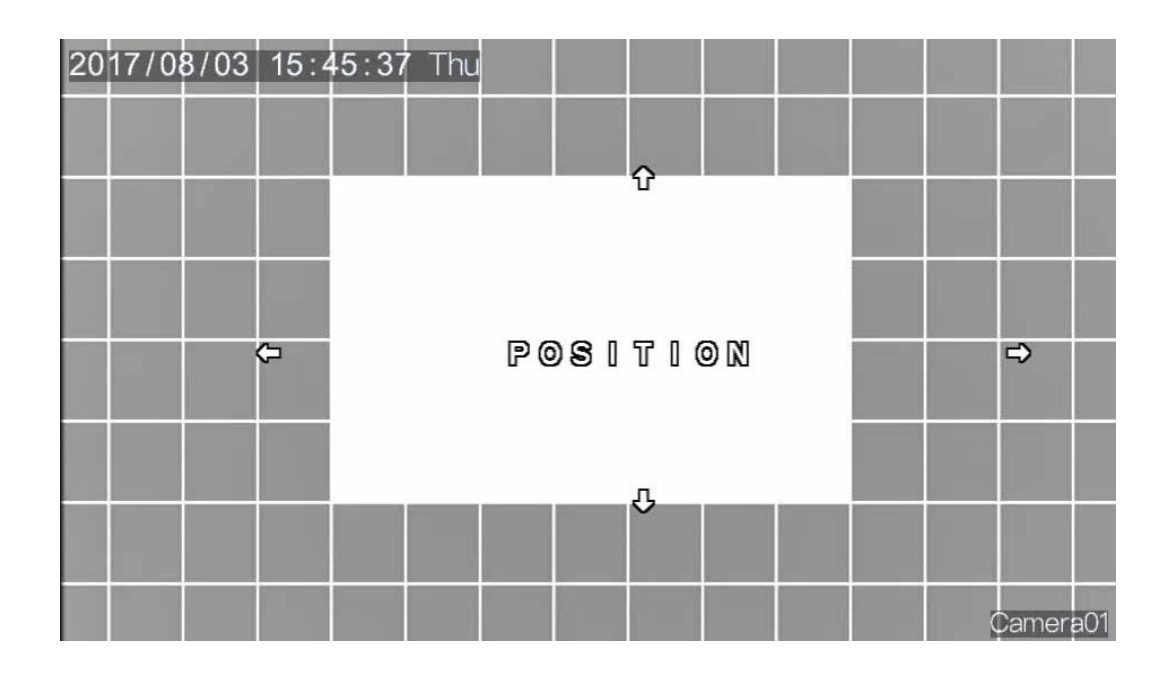

**IR SMART** area setup is the same as HSBLC area setup. For details, see "Step 2 of section 2.3.1 "HSBLC."

- 3. Press the **UP** or **DOWN** button to select **RETURN**, and press the **OK** button to return to the B/W interface.
- **Step 3** Press the **UP** or **DOWN** button to select **RETURN**, and press the **OK** button to return to the OSD main menu interface.

**----End** 

## **2.5.3 D&N AUTO**

Set **Day &Night** to **D&N AUTO** and press the **OK** button to open the **D&N AUTO** interface, as shown in Figure 2-12.

**Figure 2-12 D&N AUTO** interface

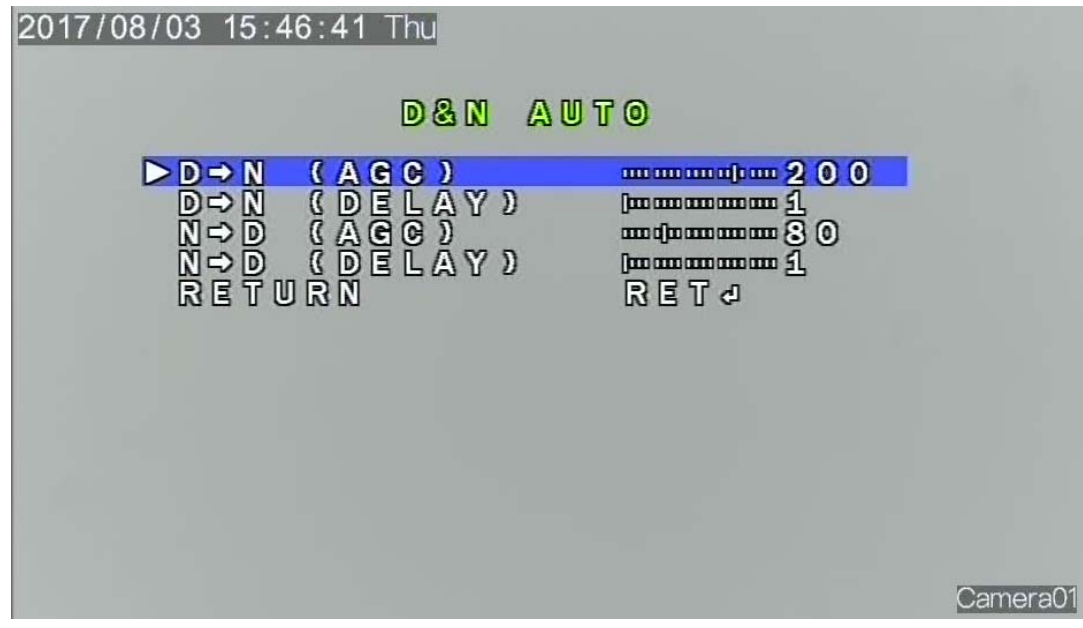

#### **Procedure**

- **Step 1** Press the **UP** or **DOWN** button to select **D->N (AGC)**, and press the **LEFT** or **RIGHT** button to set this parameter.
- **Step 2** Press the **UP** or **DOWN** button to select **D->N (DELAY)**, and press the **LEFT** or **RIGHT** button to set this parameter.
- **Step 3** Press the **UP** or **DOWN** button to select **N->D (AGC),** and press the **LEFT** or **RIGHT** button to set this parameter.
- **Step 4** Press the **UP** or **DOWN** button to select **N->D (DELAY**), and press the **LEFT** or **RIGHT**  button to set this parameter.
- **Step 5** Press the **UP** or **DOWN** button to select **RETURN**, and press the **OK** button to return to the OSD main menu interface.

**----End** 

## **2.6 NR**

You can set the **2DNR** parameter to reduce the noise level of an image.

Press the **UP** or **DOWN** button to select **NR**, and press the **OK** button to open the **NR** interface, as shown in Figure 2-13.

**Figure 2-13 NR** interface

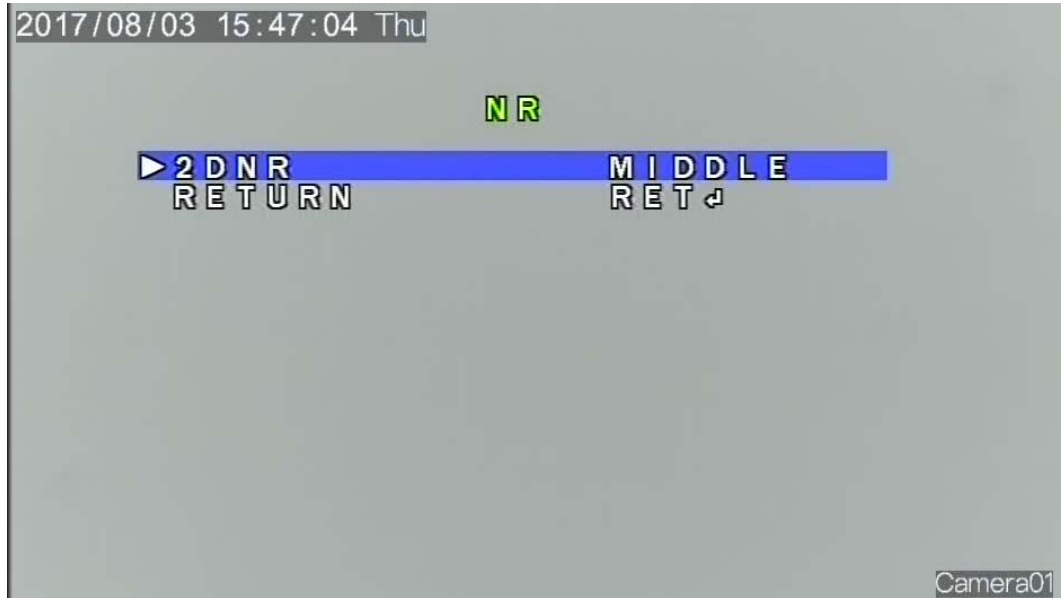

#### **Procedure**

- **Step 1** Press the **UP** or **DOWN** button to select **2DNR**, and press the **LEFT** or **RIGHT** button to set this parameter.
- **Step 2** Press the **UP** or **DOWN** button to select **RETURN**, and press the **OK** button to return to the OSD main menu interface.

**----End** 

## **2.7 SPECIAL**

Press the **UP** or **DOWN** button to select **SPECIAL**, and press the **OK** button to open the **SPECIAL** interface, as shown in Figure 2-14.

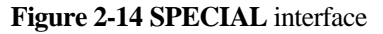

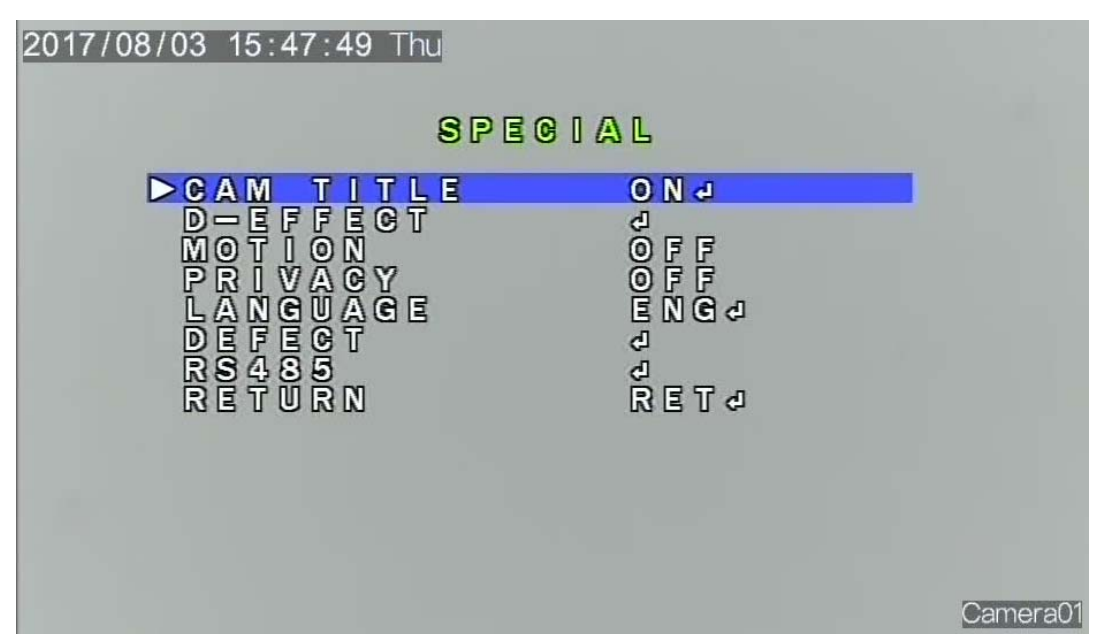

## **2.7.1 CAM TITLE**

Press the **UP** or **DOWN** button to select **CAM TITLE**, and press the **LEFT** or **RIGHT**  button to set this parameter to **ON** or **OFF**.

When **CAM TITLE** is set to **ON**, you can set the camera title. Press the **OK** button to open the **CAM TITLE** interface.

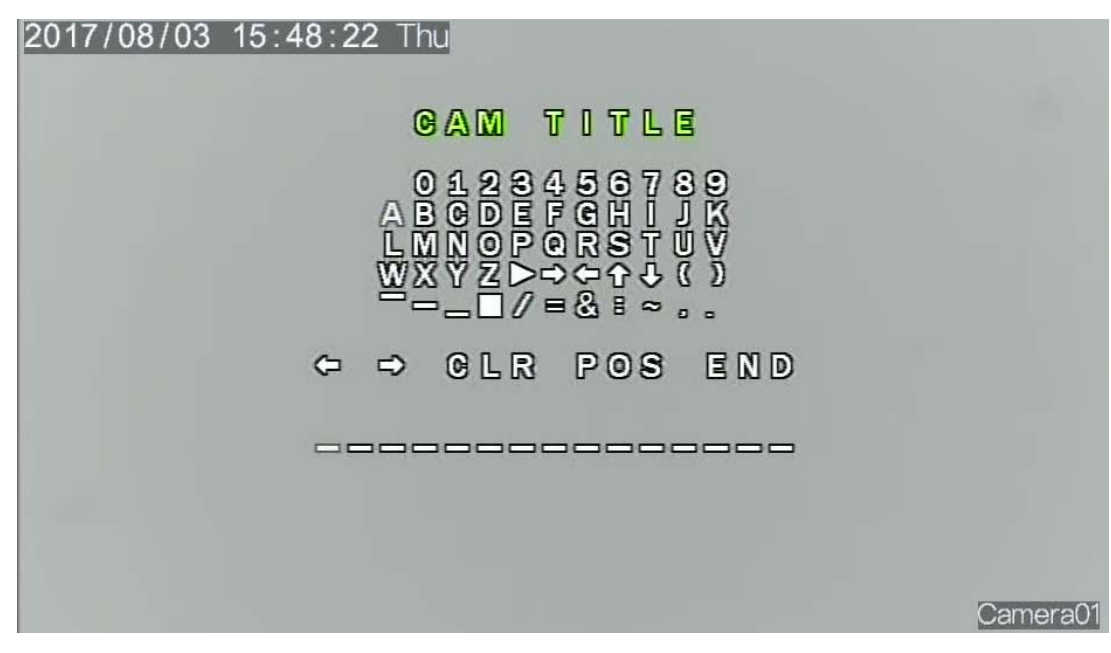

#### **Figure 2-15 CAM TITLE** interface

**CAM TITLE** interface e description:

: Press this button to move the cursor to the previous character. Press the **UP**, **DOWN**, **LEFT**, and **RIGHT** buttons to select  $\blacksquare$ , and press the **OK** button to move the cursor backward by one character. If you press the **OK** button again, the cursor continues to move backward by one character. Move the cursor to the character to be modified, select the correct character, and press the **OK** button. Then the original character is replaced by the selected character.

: Press this button to move the cursor to the next character. Press the **UP**, **DOWN**, **LEFT**, and **RIGHT** buttons to select  $\blacksquare$ , and press the **OK** button to move the cursor forward by one character. If you press the **OK** button again, the cursor continues to move forward by one character. Move the cursor to the character to be modified, select the correct character, and press the **OK** button. Then the original character is replaced by the selected character.

**CLR**: Press the **UP**, **DOWN**, **LEFT**, and **RIGHT** buttons to select **CLR** to clear the camera title.

**POS**: Press the **UP**, **DOWN**, **LEFT**, and **RIGHT** buttons to select **POS** to complete the setting or modification of the camera title.

**END**: Press the **UP**, **DOWN**, **LEFT**, and **RIGHT** buttons to select **END** to return to the OSD main menu interface.

#### **Procedure**

- **Step 1** Press the **UP**, **DOWN**, **LEFT**, and **RIGHT** buttons to select numbers, letters, or symbols.
- **Step 2** Select a character and press the **OK** button to confirm the selection.
- **Step 3** Repeat Steps 1 and 2 to set the camera title.
- **Step 4** Press the **UP**, **DOWN**, **LEFT**, and **RIGHT** buttons to select **POS** to complete the camera title setting. Open the real-time video interface, which displays the camera title.

**----End** 

## **2.7.2 D-EFFECT**

Press the **UP** or **DOWN** button to select **D-EFFECT**, and press the **OK** button to open the **D-EFFECT** interface, as shown in Figure 2-16.

#### **Figure 2-16 D-EFFECT** interface

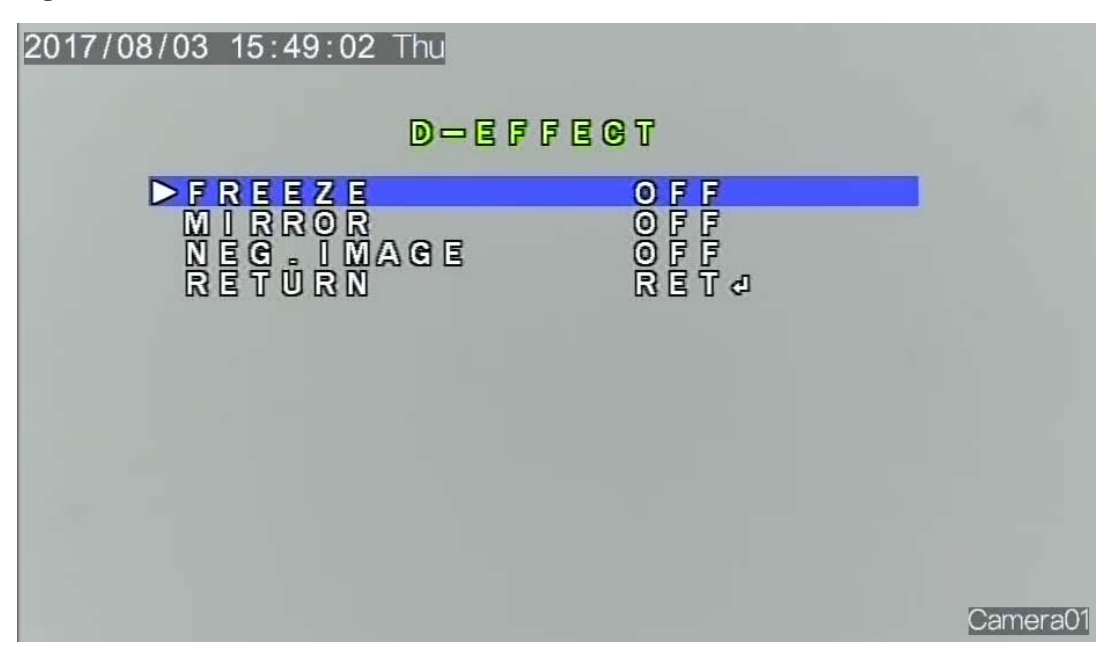

#### **Procedure**

- **Step 1** Press the **UP** or **DOWN** button to select **FREEZE**, and press the **LEFT** or **RIGHT** button to set this parameter to **ON** or **OFF**. The default value is **OFF**.
- **Step 2** Press the **UP** or **DOWN** button to select **MIRROR**, and press the **LEFT** or **RIGHT** button to set this parameter. The options are **OFF**, **ROTATE**, **V-FLIP**, and **MIRROR**. The default value is **OFF**.
- **Step 3** Press the **UP** or **DOWN** button to select **NEG.IMAGE**, and press the **LEFT** or **RIGHT**  button to set this parameter to **ON** or **OFF**. The default value is **OFF**.
- **Step 4** Press the **UP** or **DOWN** button to select **RETURN**, and press the **OK** button to return to the SPECIAL interface.

**----End** 

## **2.7.3 MOTION**

Press the **UP** or **DOWN** button to select **MOTION**, and press the **LEFT** or **RIGHT** button to set this parameter to **ON** or **OFF**.

Set **MOTION** to **ON** and press the **OK** button to open the **MOTION** interface, as shown in Figure 2-17.

#### **Figure 2-17 MOTION** interface

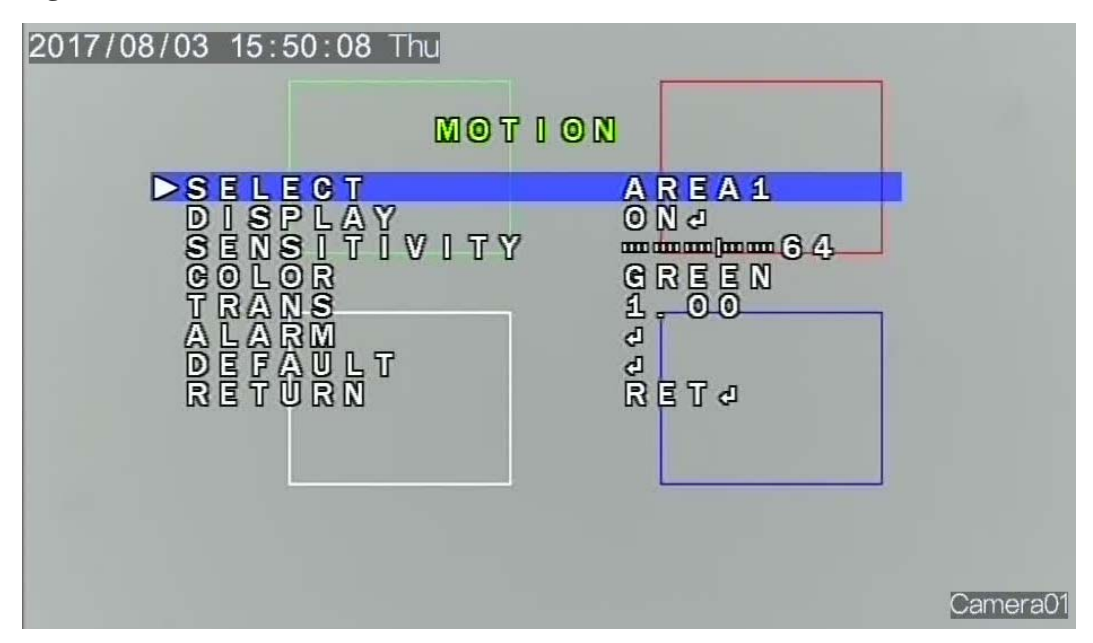

#### **Procedure**

- **Step 1** Press the **UP** or **DOWN** button to select **SELECT**, and press the **LEFT** or **RIGHT** button to select the desired area.
- **Step 2** Press the **UP** or **DOWN** button to select **DISPLAY**, and press the **LEFT** or **RIGHT** button to set this parameter to **ON** or **OFF**.

Set **DISPLAY** to **ON** and press the **OK** button to open the area setup interface, as shown in Figure 2-18.

**Figure 2-18** Area setup interface

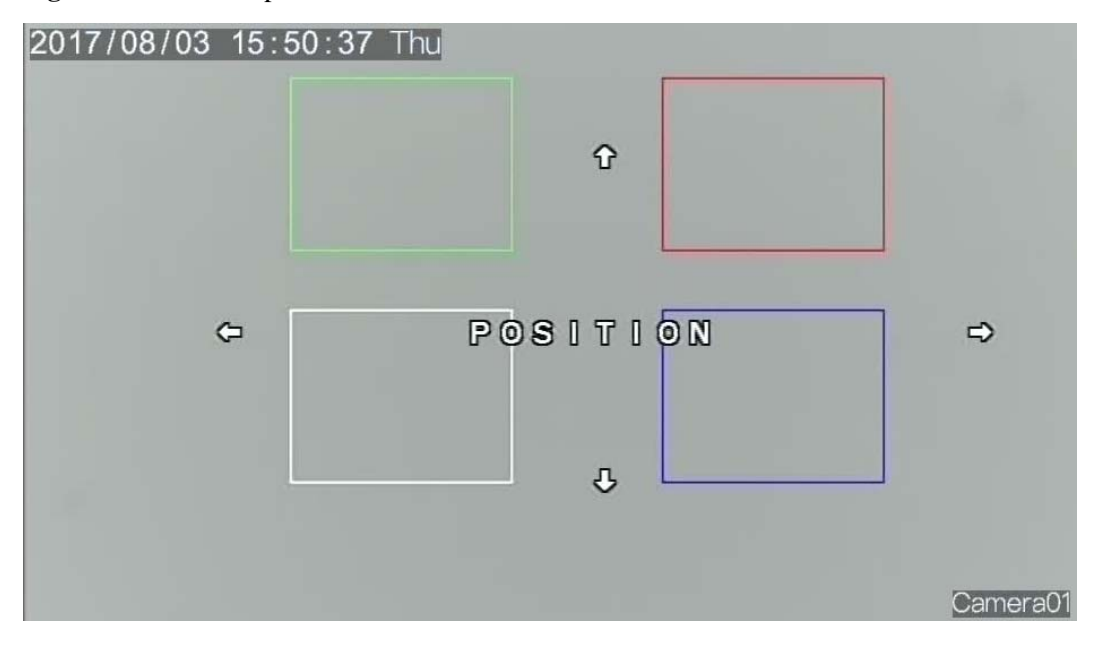

Motion area setup is the same as HSBLC area setup. For details, see "Step 2 of section 2.3.1 "HSBLC."

- **Step 3** Press the **UP** or **DOWN** button to select **SENSITIVITY**, and press the **LEFT** or **RIGHT** button to set this parameter. The value range is 0–100, and the default value is 64.
- **Step 4** Press the **UP** or **DOWN** button to select **COLOR**, and press the **LEFT** or **RIGHT** button to set this parameter. The options are **RED**, **GREEN**, **BLUE**, and **WHITE**. The default value is GREEN.
- **Step 5** Press the **UP** or **DOWN** button to select **TRANS**, and press the **LEFT** or **RIGHT** button to set this parameter. The options are 0.75, 0.25, 0.00, and 1.00, and the default value is 1.00.
- **Step 6** Press the **UP** or **DOWN** button to select **ALARM**, and press the **OK** button to open the ALARM interface, as shown in Figure 2-19.

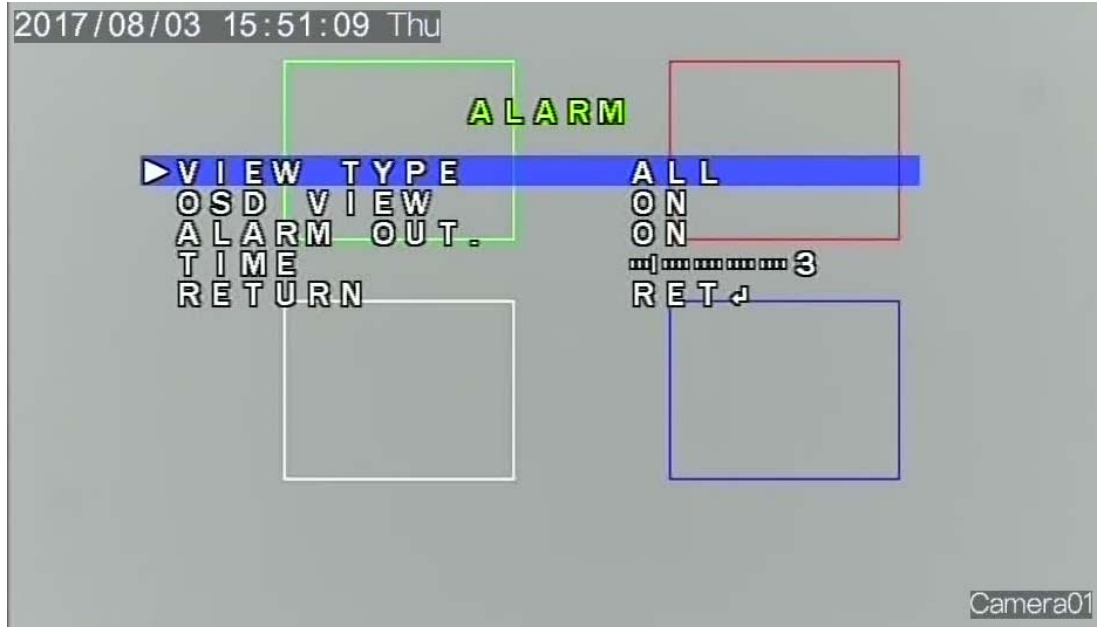

**Figure 2-19 ALARM** interface

- 1. Press the **UP** or **DOWN** button to select **VIEW TYPE**, and press the **LEFT** or **RIGHT** button to set this parameter. The options are **ALL**, **OFF**, **BLOCK**, and **OUTLINE**.
- 2. Press the **UP** or **DOWN** button to select **OSD View**, and press the **LEFT** or **RIGHT** button to set this parameter to **ON** or **OFF**. The default value is **ON**.
- 3. Press the **UP** or **DOWN** button to select **ALARM OUT**., and press the **LEFT** or **RIGHT** button to set this parameter to **ON** or **OFF**. The default value is ON.
- 4. Press the **UP** or **DOWN** button to select **TIME**, and press the **LEFT** or **RIGHT** button to set this parameter. The default value is 3.
- 5. Press the **UP** or **DOWN** button to select **RETURN**, and press the **OK** button to return to the MOTION interface.
- **Step 7** Press the **UP** or **DOWN** button to select **RETURN**, and press the **OK** button to return to the **SPECIAL** interface.

**----End** 

## **2.7.4 PRIVACY**

Press the **UP** or **DOWN** button to select **PRIVACY**, and press the **LEFT** or **RIGHT** button to set this parameter to **ON** or **OFF**.

Set **PRIVACY** to **ON** and press the **OK** button to open the **PRIVACY** interface, as shown in Figure 2-20.

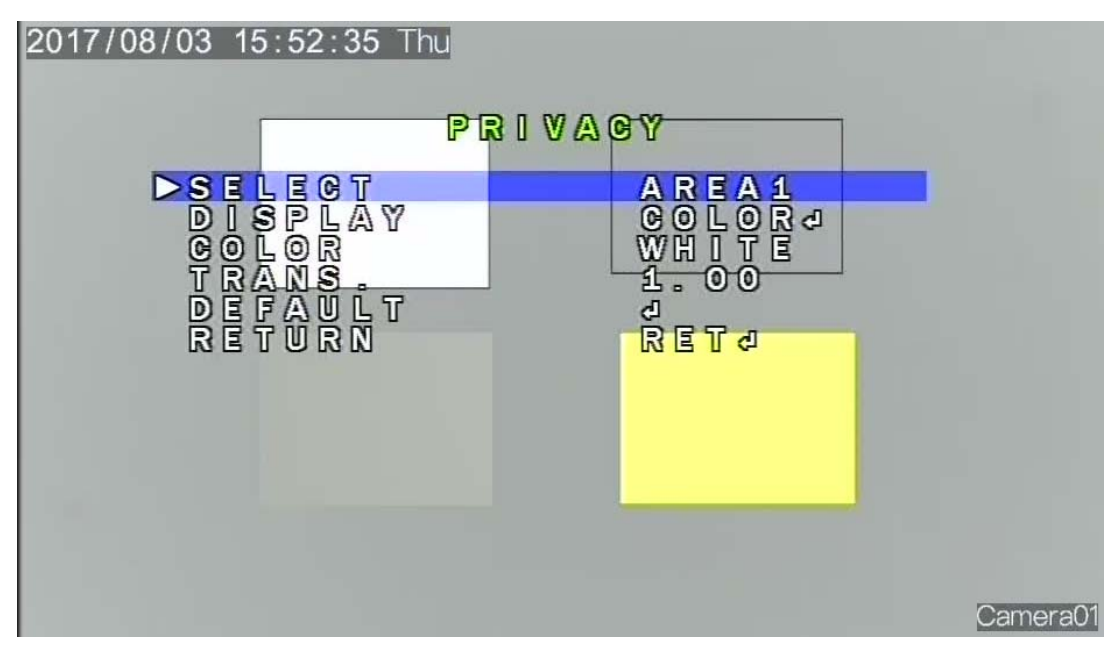

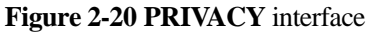

#### **Procedure**

- **Step 1** Press the **UP** or **DOWN** button to select **SELECT**, and press the **LEFT** or **RIGHT** button to select the desired area.
- **Step 2** Press the **UP** or **DOWN** button to select **DISPLAY**, and press the **LEFT** or **RIGHT** button to set this parameter. The options are **COLOR**, **MOSAIC**, **INV.**, and **OFF**. The default value is COLOR.

Set **DISPLAY** to a value other than **OFF** and press the **OK** button to open the area setup area, as shown in Figure 2-21.

**Figure 2-21** Area setup interface.

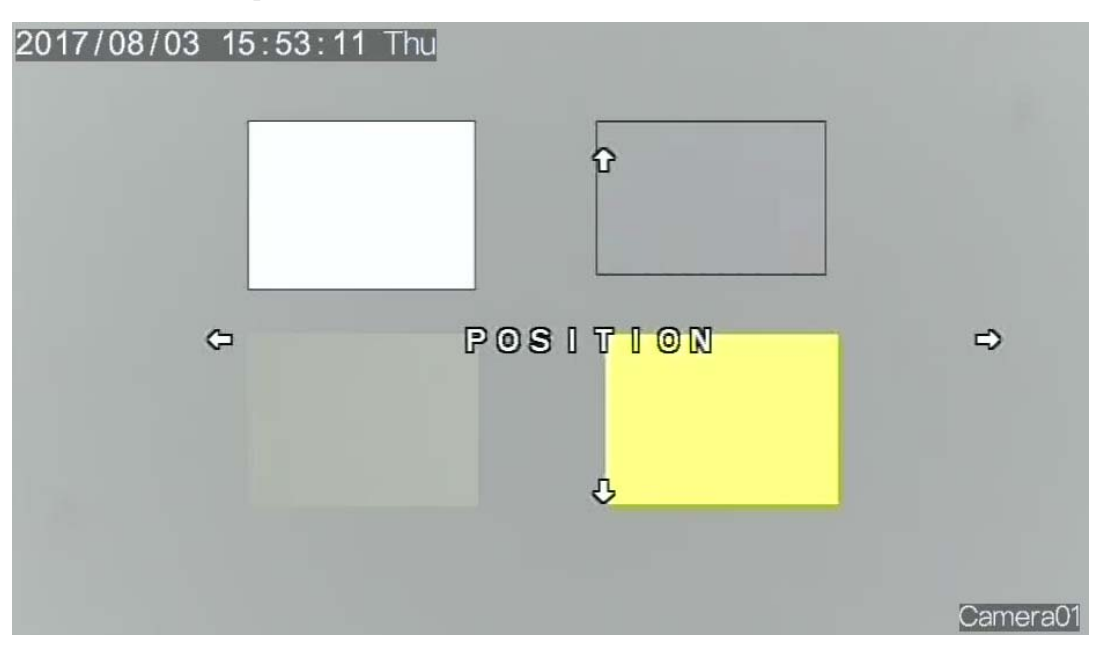

Privacy area setup is the same as HSBLC area setup. For details, see Step 2 of section 2.3.1 "HSBLC."

- **Step 3** Press the **UP** or **DOWN** button to select **COLOR**, and press the **LEFT** or **RIGHT** button to set this parameter. The options are **WHITE**, **USER**, **CYAN**, **GREEN**, **BLUE**, **RED**, and **BLACK**. The default value is WHITE.
- **Step 4** Press the **UP** or **DOWN** button to select **TRANS**, and press the **LEFT** or **RIGHT** button to set this parameter. The options are 0.75, 0.25, 0.00, and 1.00, and the default value is 1.00.
- **Step 5** Press the **UP** or **DOWN** button to select **RETURN**, and press the **OK** button to return to the SPECIAL interface.

**----End** 

## **2.7.5 LANGUAGE**

Press the **UP** or **DOWN** button to select **LANGUAGE**, and press the **LEFT** or **RIGHT**  button to set this parameter. There are 12 options, including **CHIN1**, **HIN2**, **GER**, **FRA**, **ITA**, and **SPA, and so on**.

#### **2.7.6 DEFECT**

Press the **UP** or **DOWN** button to select **DEFECT**, and press the **OK** button to open the **DEFECT** interface, as shown in Figure 2-22.

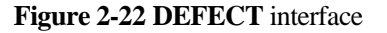

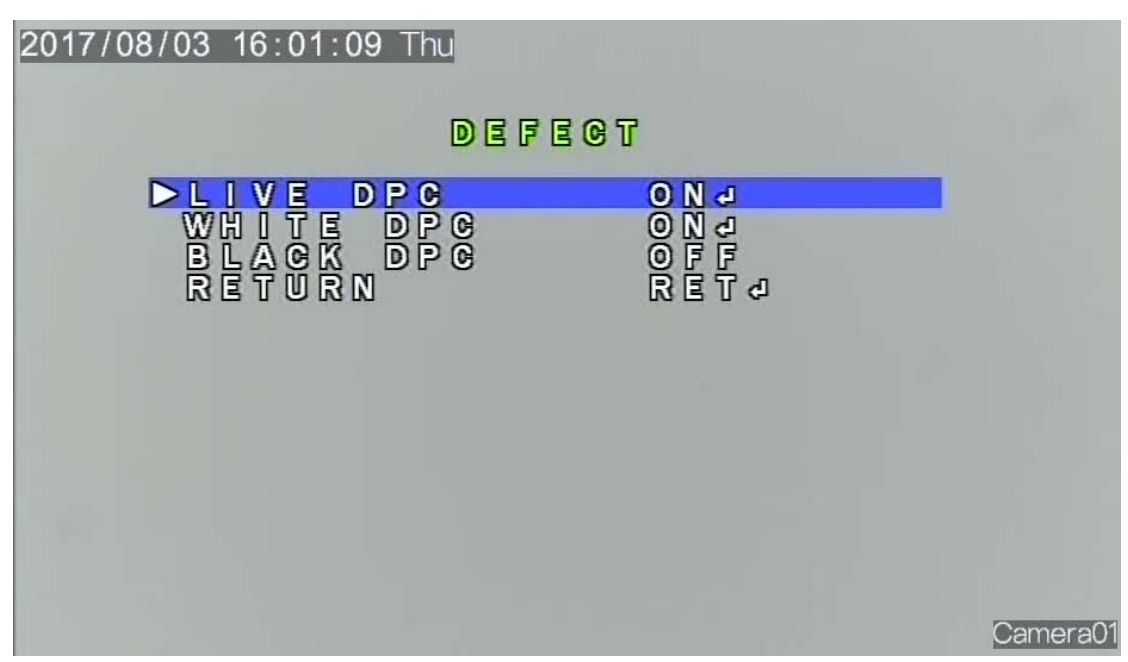

 $\square$  Note

The parameters on the **DEFECT** interface are set to the optimal default values and do not need to be modified.

#### **2.7.6.1 LIVE DPC**

The **LIVE DPC** parameter indicates real-time defect pixel compensation. Only white defect pixels can be compensated, whereas black defect pixels cannot be compensated.

Press the **UP** or **DOWN** button to select **LIVE DPC**, and press the **LEFT** or **RIGHT** button to set this parameter to **ON** or **OFF**.

Set **LIVE DPC** to **ON** and press the **OK** button to open the **LIVE DPC** interface, as shown in Figure 2-23.

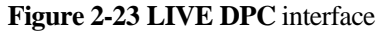

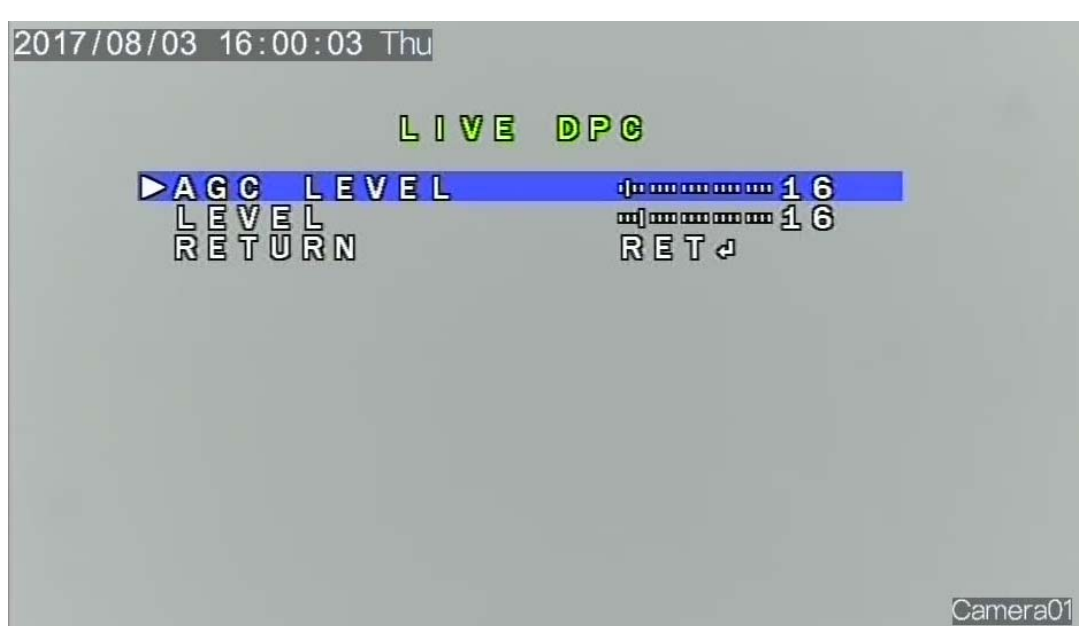

#### **Procedure**

- **Step 1** Press the **UP** or **DOWN** button to select **AGC LEVEL**, and press the **LEFT** or **RIGHT** button to set this parameter.
- **Step 2** Press the **UP** or **DOWN** button to select **LEVEL**, and press the **LEFT** or **RIGHT** button to set this parameter.
- **Step 3** Press the **UP** or **DOWN** button to select **RETURN**, and press the **OK** button to return to the DEFECT interface.

**----End** 

#### **2.7.6.2 WHITE DPC**

Press the **UP** or **DOWN** button to select **WHITE DPC**, and press the **LEFT** or **RIGHT**  button to set this parameter to **ON** or **OFF**.

Set **WHITE DPC** to **ON** and press the **OK** button to open the **WHITE DPC** interface, as shown in Figure 2-24.

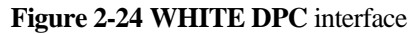

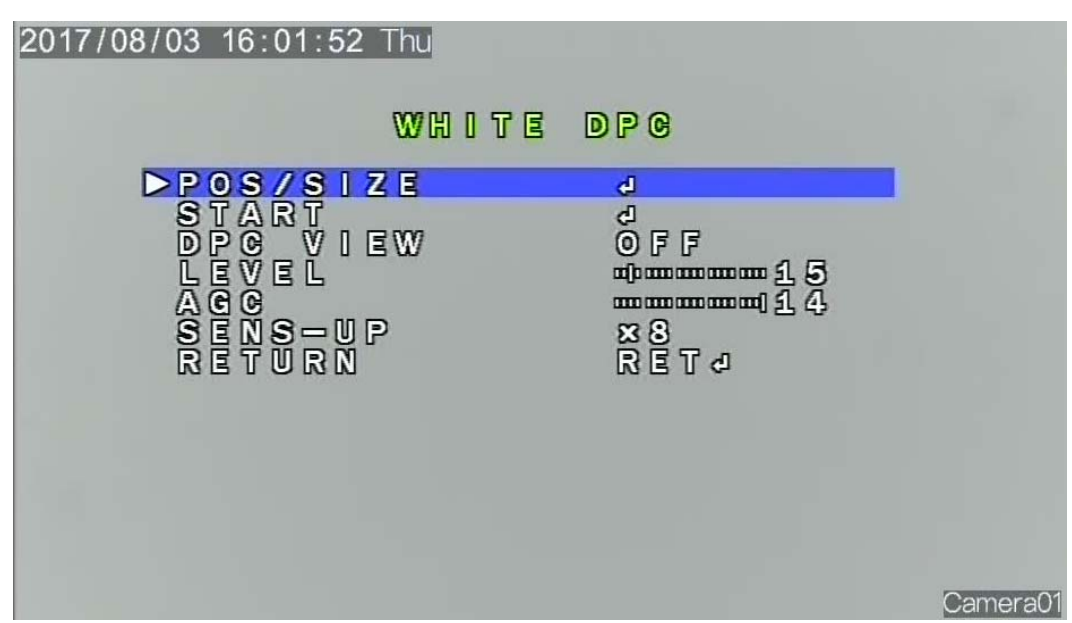

#### **Procedure**

**Step 1** Press the **UP** or **DOWN** button to select **POS/SIZE**, and press the **OK** button to open the **POS/SIZE** interface, as shown in Figure 2-25.

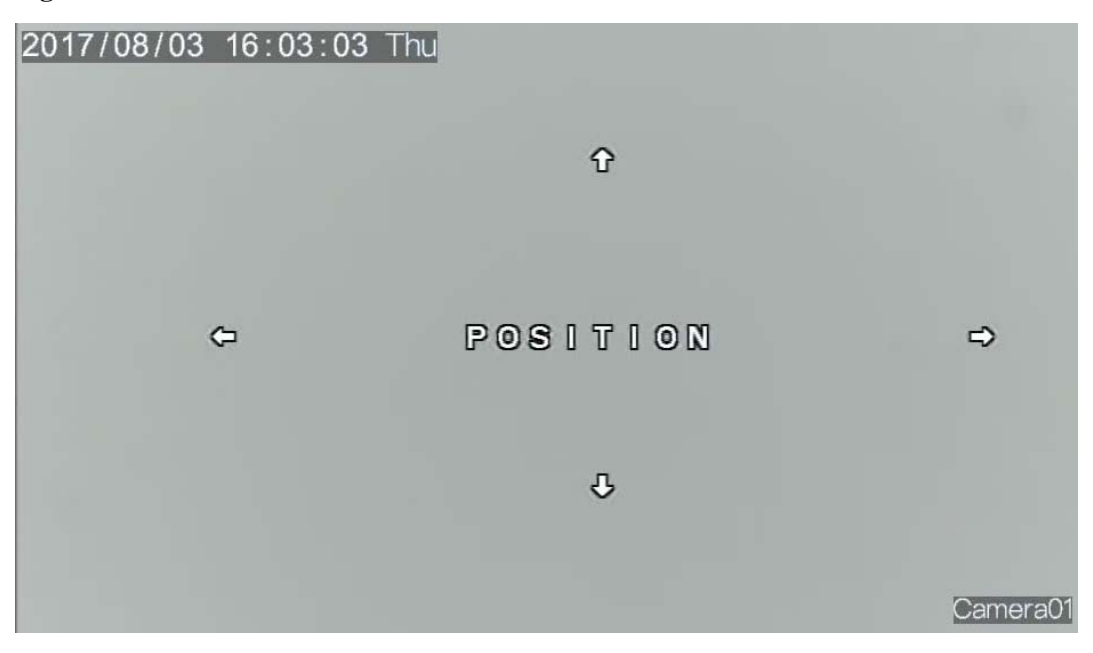

**Figure 2-25 POS/SIZE** interface

**Step 2** Press the **UP** or **DOWN** button to select **START**, and press the **OK** button to open the **DPC** interface, as shown in Figure 2-26.

**Figure 2-26 DPC** interface

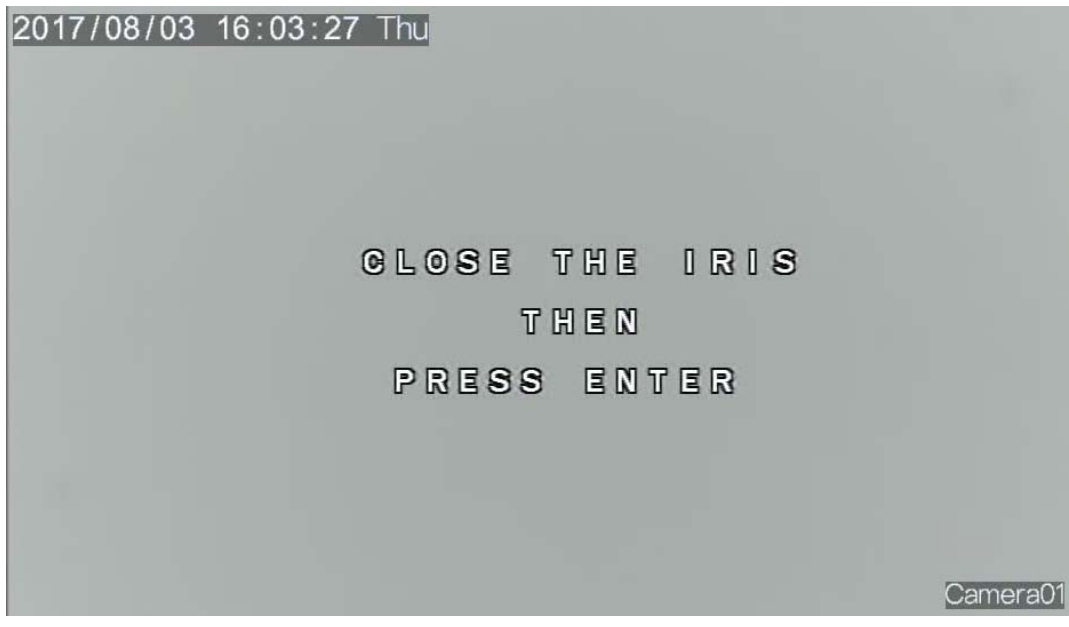

- **Step 3** Press the **UP** or **DOWN** button to select **DPC VIEW**, and press the **LEFT** or **RIGHT** button to set this parameter to **ON** or **OFF**.
- **Step 4** Press the **UP** or **DOWN** button to select **LEVEL**, and press the **LEFT** or **RIGHT** button to set this parameter. The value range is 0–60, and the default value is 35.
- **Step 5** Press the **UP** or **DOWN** button to select **AGC**, and press the **LEFT** or **RIGHT** button to set this parameter. The value range is 0–14, and the default value is 14.
- **Step 6** Press the **UP** or **DOWN** button to select **SENS-UP**, and press the **LEFT** or **RIGHT** button to set this parameter. The options are  $\times 2$ ,  $\times 4$ ,  $\times 8$ ,  $\times 10$ ,  $\times 15$ ,  $\times 20$ ,  $\times 25$ ,  $\times 30$ , and the default value is ×2.
- **Step 7** Press the **UP** or **DOWN** button to select RETURN, and press the **SET** button to return to the WHITE DPC interface.

#### **2.7.6.3 BLACK DPC**

Press the **UP** or **DOWN** button to select **BLACK DPC**, and press the **LEFT** or **RIGHT**  button to set this parameter to **ON** or **OFF**.

Set **BLACK DPC** to **ON** and press the **OK** button to open the **BLACK DPC** interface, as shown in Figure 2-27.

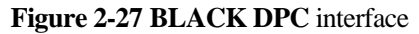

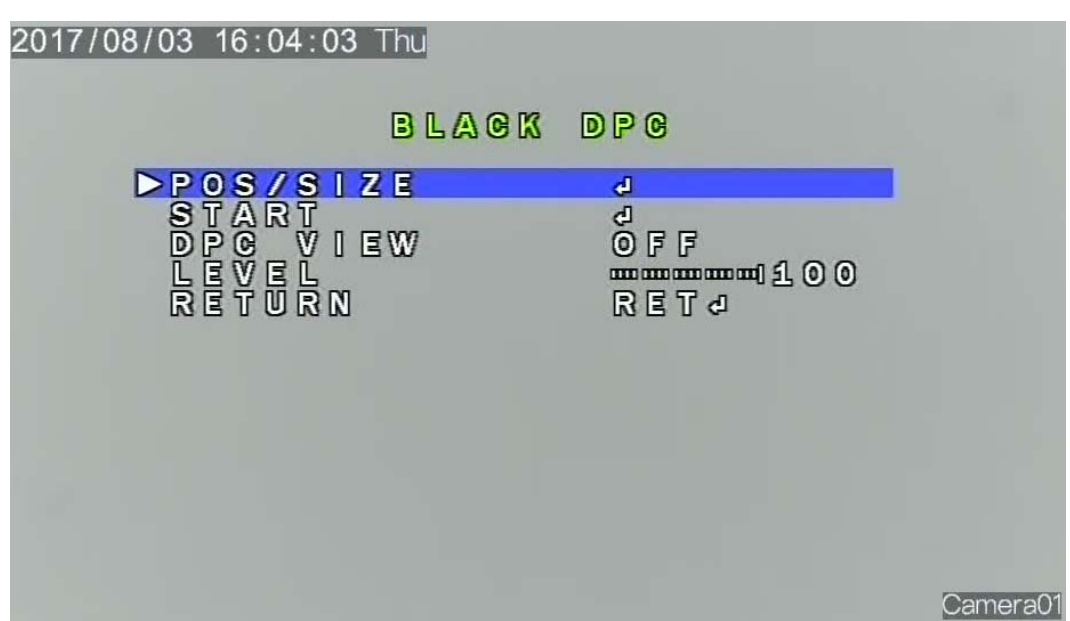

#### **Procedure**

**Step 1** Press the **UP** or **DOWN** button to select **POS/SIZE**, and press the **OK** button to open the POS/SIZE interface, as shown in Figure 2-28.

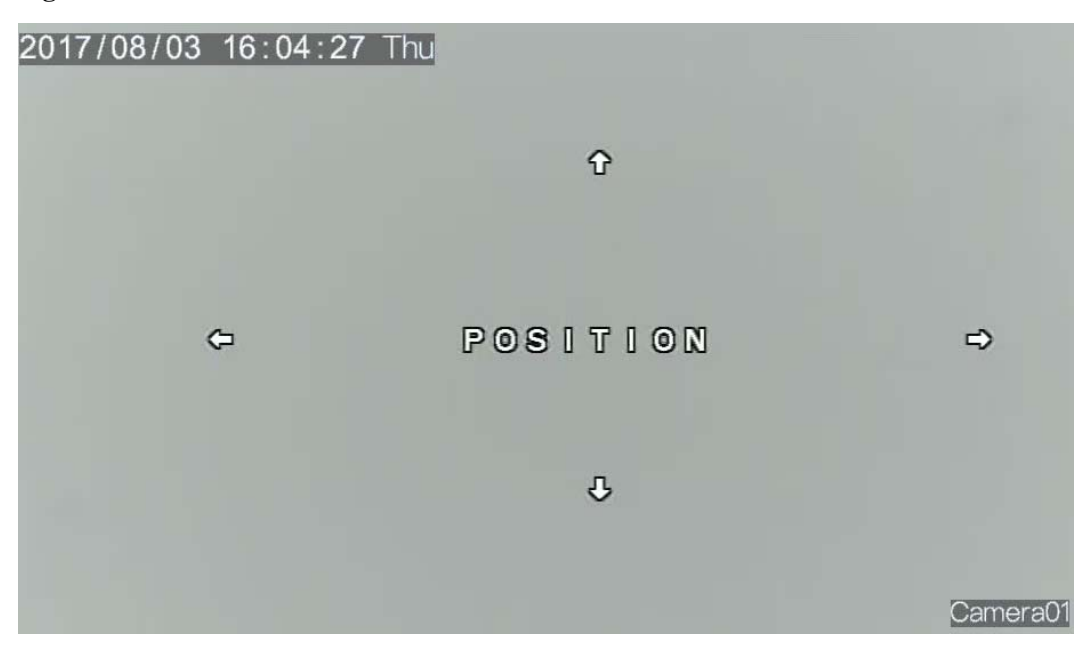

**Figure 2-28 POS/SIZE** interface

**Step 2** Press the **UP** or **DOWN** button to select **START**, and press the **OK** button to open the **START** interface to set compensation, as shown in Figure 2-29.

**Figure 2-29 START** interface

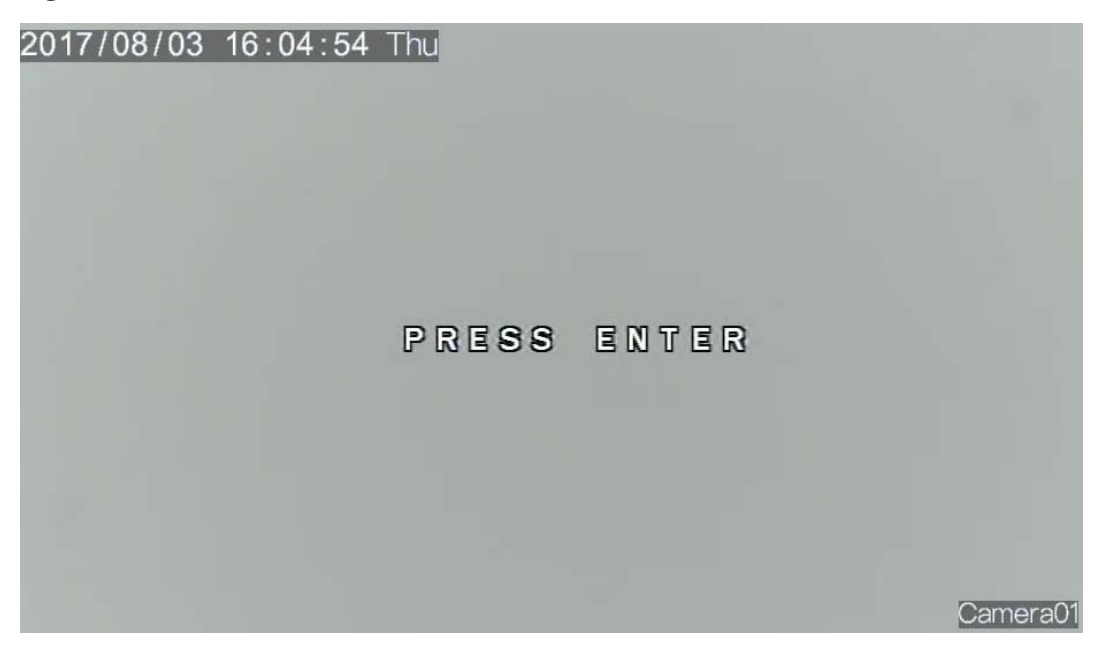

- **Step 3** Press the **UP** or **DOWN** button to select **DPC VIEW**, and press the **LEFT** or **RIGHT** button to set this parameter to **ON** or **OFF**.
- **Step 4** Press the **UP** or **DOWN** button to select **LEVEL**, and press the **LEFT** or **RIGHT** button to set this parameter.
- **Step 5** Press the **UP** or **DOWN** button to select **RETURN**, and press the **OK** button to return to the **DEFECT** interface.

**----End** 

#### **2.7.7 RS485**

Press the **UP** or **DOWN** button to select **RS485**, and press the **OK** button to open the **RS485** interface, as shown in Figure 2-30.

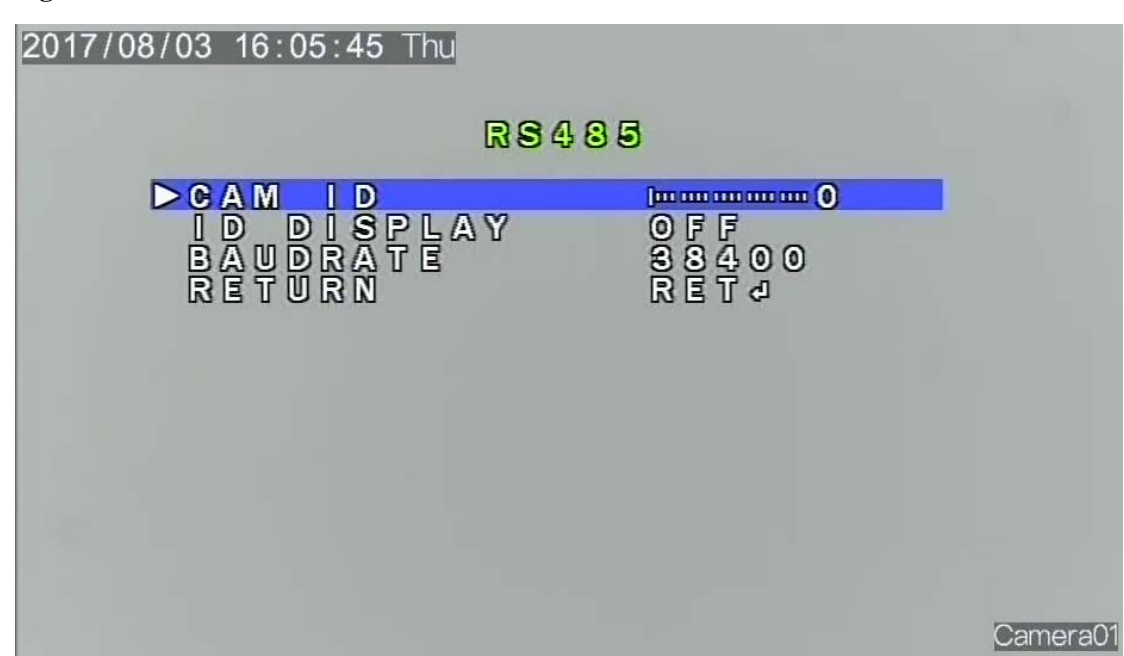

#### **Figure 2-30 RS485**interface

#### **Procedure**

- **Step 1** Press the **UP** or **DOWN** button to select **CAM ID**, and press the **LEFT** or **RIGHT** button to set this parameter.
- **Step 2** Press the **UP** or **DOWN** button to select **ID DISPLAY**, and press the **LEFT** or **RIGHT**  button to set this parameter to **ON** or **OFF**.
- **Step 3** Press the **UP** or **DOWN** button to select **BAUD RATE**, and press the **LEFT** or **RIGHT**  button to set this parameter. The options are **38400**, **19200**, **9600**, **4800**, and **2400**.
- **Step 4** Press the **UP** or **DOWN** button to select **RETURN**, and press the **OK** button to return to the **SPECIAL** interface.
- **Step 5** After all functions are set, press the **UP** or **DOWN** button to select **RETURN**, and press the **OK** button to return to the OSD main menu interface.

**----End** 

## **2.7.8 ADJUST**

Press the **UP** or **DOWN** button to select **ADJUST**, and press the **OK** button to open the **ADJUST** interface, as shown in Figure 2-31.

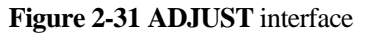

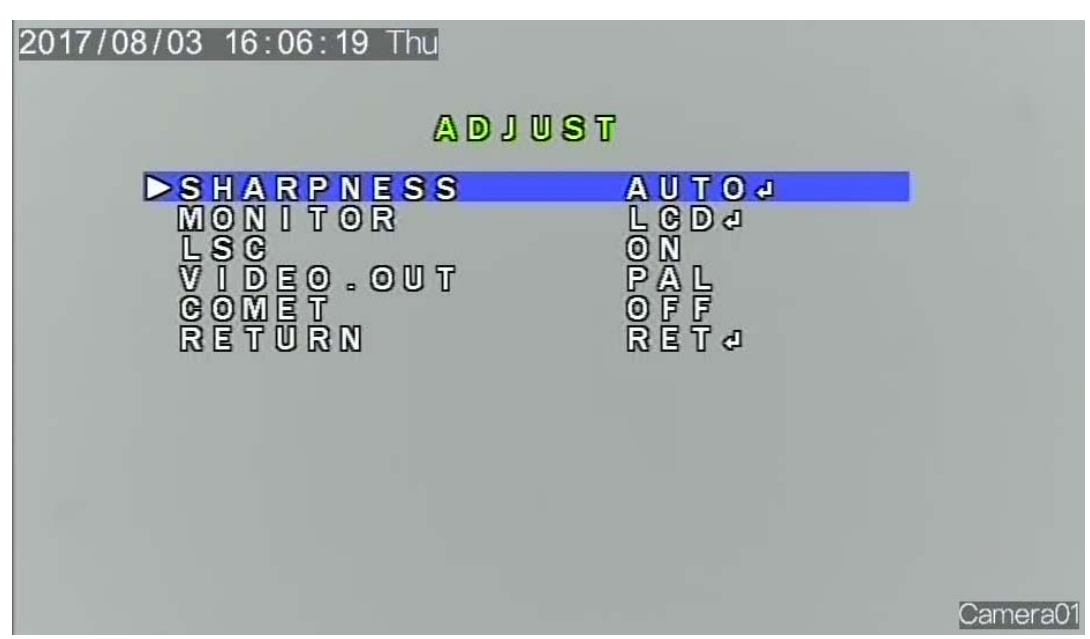

#### **Procedure**

**Step 1** Press the **UP** or **DOWN** button to select **SHARPNESS**, and press the **OK** button to open the **SHARPNESS** interface, as shown in Figure 2-32.

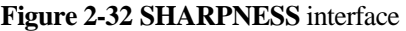

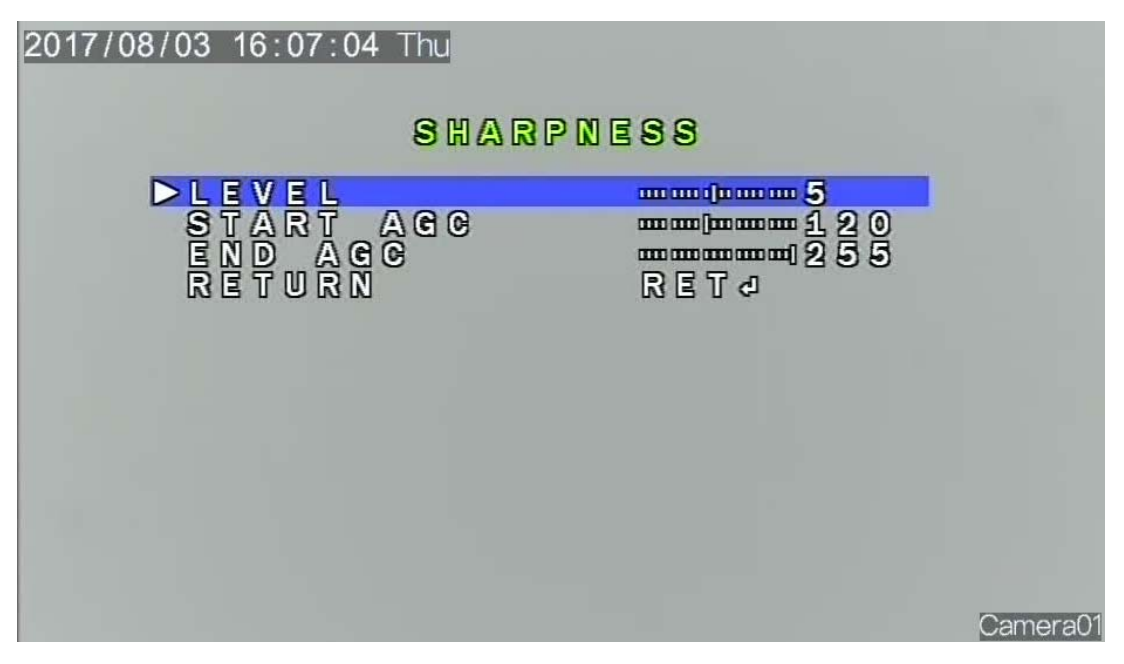

1. Press the **UP** or **DOWN** button to select **LEVEL**, and press the **LEFT** or **RIGHT** button to set this parameter.

- 2. Press the **UP** or **DOWN** button to select **START AGC**, and press the **LEFT** or **RIGHT** button to set this parameter.
- 3. Press the **UP** or **DOWN** button to select **END AGC**, and press the **LEFT** or **RIGHT** button to set this parameter.
- 4. Press the **UP** or **DOWN** button to select **RETURN**, and press the **OK** button to return to the ADJUST interface.
- **Step 2** Press the **UP** or **DOWN** button to select **MONITOR**, and press the **OK** button to open the **LCD** interface, as shown in Figure 2-33.

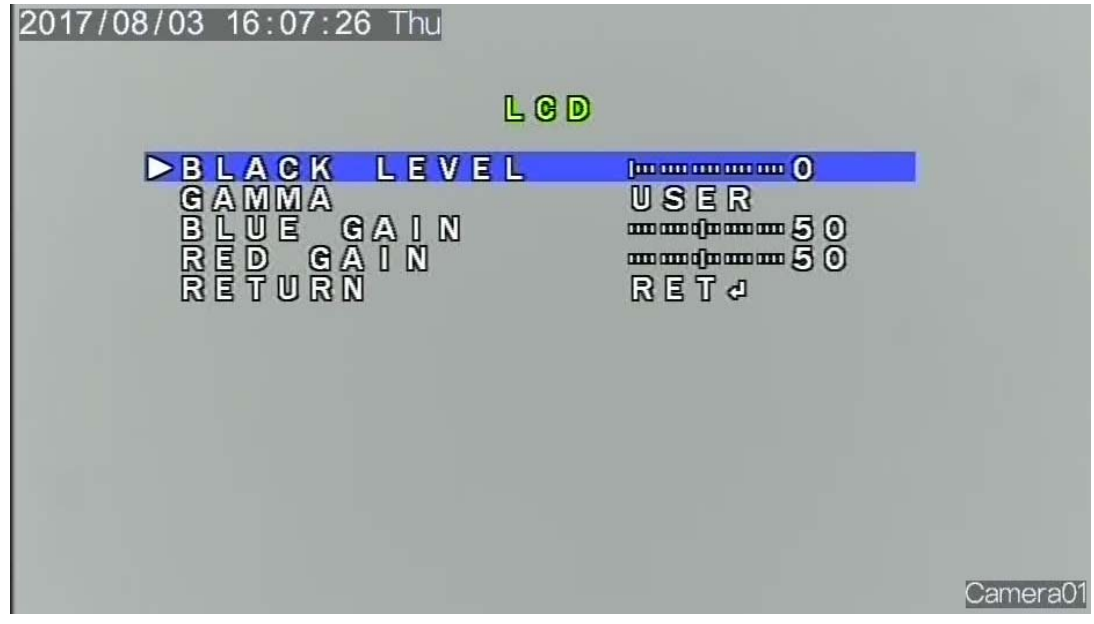

**Figure 2-33 LCD** interface

- 1. Press the **UP** or **DOWN** button to select **BLACK LEVEL**, and press the **LEFT** or **RIGHT** button to set this parameter
- 2. Press the **UP** or **DOWN** button to select **GAMMA**, and press the **LEFT** or **RIGHT** button to set this parameter.
- 3. Press the **UP** or **DOWN** button to select **BLUE GAIN**, and press the **LEFT** or **RIGHT** button to set this parameter.
- 4. Press the **UP** or **DOWN** button to select **RED GAIN**, and press the **LEFT** or **RIGHT** button to set this parameter.
- 5. Press the **UP** or **DOWN** button to select **RETURN**, and press the **OK** button to return to the ADJUST interface.
- **Step 3** Press the **UP** or **DOWN** button to select **LSC**, and press the **LEFT** or **RIGHT** button to set this parameter to **ON** or **OFF**.
- **Step 4** Press the **UP** or **DOWN** button to select **NTSC/PAL**, and press the **LEFT** or **RIGHT** button to set this parameter to **NTSC** or **PAL**.
- **Step 5** Press the **UP** or **DOWN** button to select **RETURN**, and press the **OK** button to return to the OSD main menu interface.

**----End** 

## **2.7.9 EXIT**

Press the **UP** or **DOWN** button to select **EXIT**, and press the **LEFT** or **RIGHT** button to set this parameter.

**SAVE&END**: Save settings, exit the OSD main menu interface, and return to the camera's real-time video interface.

**NOT SAVE**: Discard the OSD settings and return to the camera's real-time video interface.

**RESET**: Reset the OSD settings to default values and return to the OSD main menu interface.

**----End**